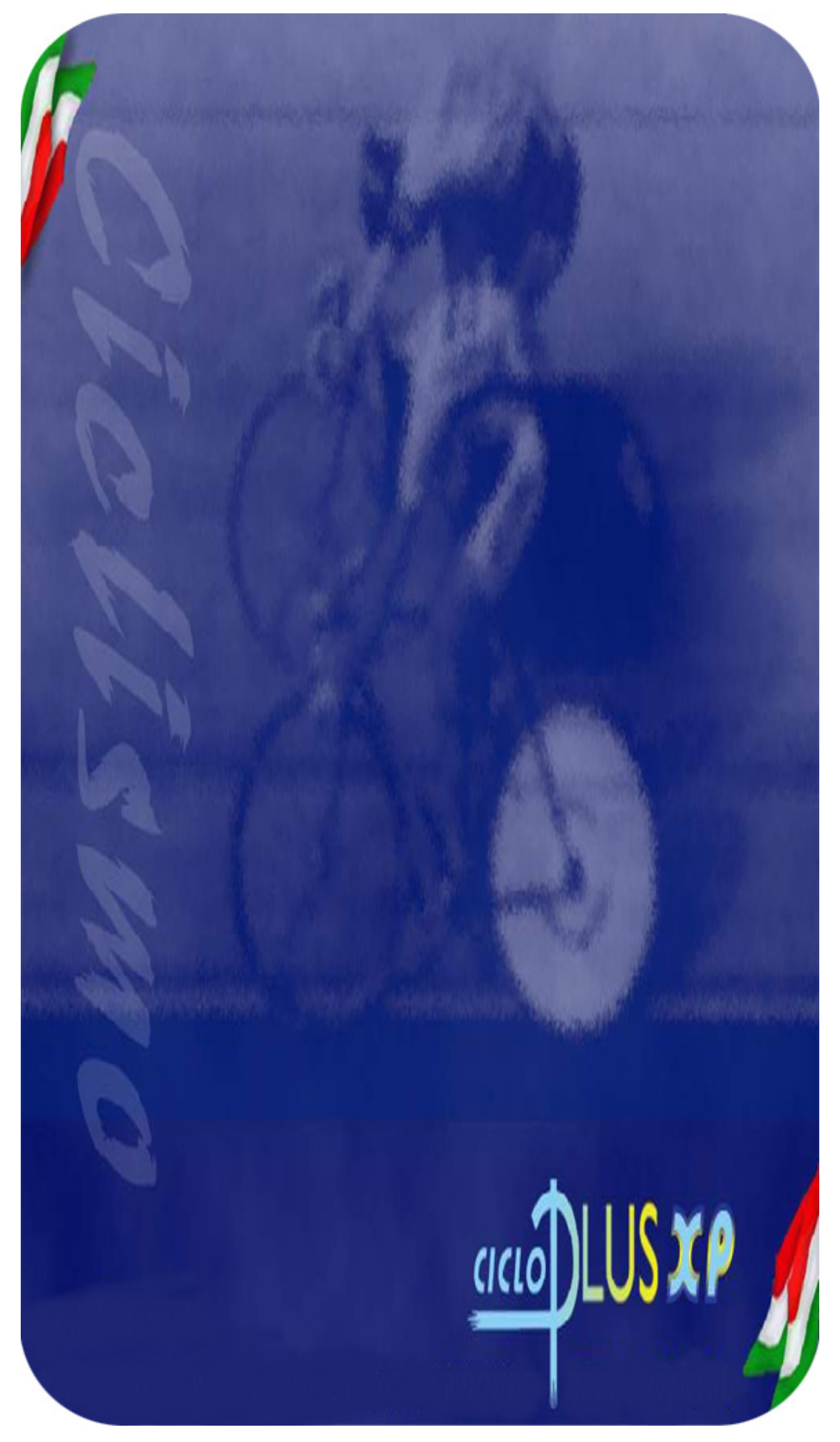

# <span id="page-1-0"></span>**Sommario**

- 1 [Introduzione](#page-3-0)
	- 1.1 [Installazione](#page-3-0)
	- 1.2 [Sintesi della procedura](#page-4-0)
	- 1.3 [Interfaccia grafica: struttura](#page-4-0)
	- 1.4 [Interfaccia utente](#page-5-0)
- 2 [Fase preliminare](#page-7-0)
- 2.1 [Directory](#page-7-0)
	- 2.2 Gara
		- 2.2.1 [Nuova](#page-7-0)
		- 2.2.2 [Attiva](#page-8-0)
		- 2.2.3 [Copia](#page-8-0)
		- 2.2.4 [Cancella](#page-8-0)
	- 2.3 [Caratteristiche](#page-9-0)
	- 2.4 [Azzera Dati](#page-9-0)
	- 2.5 [Ricostruzione indici](#page-9-0)
	- 2.6 [Storico](#page-9-0)
- 3 [Attività di segreteria](#page-11-0)
	- 3.1 [Preparazione](#page-11-0)
	- 3.2 [Configurazioni](#page-11-0)
		- 3.2.1 [Stampe](#page-11-0)
			- 3.2.2 [Opzioni video](#page-12-0)
	- 3.3 [Dati](#page-12-0)
		- 3.3.1 [Manifestazione](#page-12-0)
		- 3.3.2 [Classifiche](#page-13-0)
		- 3.3.3 [Tabelle](#page-17-0)
		- 3.3.4 [Tappe](#page-18-0)
		- 3.3.5 [Rilevazioni](#page-18-0)
		- 3.3.6 [Categorie](#page-19-0)
			- 3.3.6.1 [Verifica Categorie](#page-20-0)
			- 3.3.6.2 [Esempi di utilizzo](#page-20-0)
		- 3.3.7 [Squadre](#page-21-0)
		- 3.3.8 [Concorrenti](#page-22-0)
			- 3.3.8.1 [Opzioni](#page-23-0)
			- 3.3.8.2 [Da storico](#page-23-0)
			- 3.3.8.3 [Import](#page-24-0)
			- 3.3.8.4 [Verifica numeri](#page-24-0)
- 4 [Risultati](#page-26-0)
	- 4.1 [Foglio ordine di partenza](#page-26-0)
	- 4.2 [Foglio ordine di marcia ammiraglie](#page-27-0)
	- 4.3 [Foglio classifica](#page-28-0)
		- 4.3.1 [Verifica Tempi](#page-31-0)
		- 4.3.2 [Export](#page-32-0)
		- 4.3.3 [Opzioni](#page-32-0)
	- 4.4 [Fuori gara](#page-32-0)
- 5 [Stampe](#page-33-0)
- 6 [Varie](#page-34-0)
	- 6.1 [Modelli](#page-34-0)
	- 6.2 [Circuito Chiuso –Visualizzazione Giornalisti](#page-34-0)
- <span id="page-2-0"></span>6.3 [Opzioni](#page-35-0)
- 6.4 [Export UCI](#page-35-0)
- 6.5 [Export per Internet](#page-36-0)
- 6.6 [Export HTML](#page-36-0)
- 6.7 [Blocco Tastiera](#page-36-0)
- 7 [Installazione della rete](#page-37-0)
	- 7.1 [Struttura del sistema](#page-37-0)
	- 7.2 [Gestione di rete del Pc Client](#page-37-0)
	- 7.3 [Programmi Pc Client](#page-38-0)
	- 7.4 [Gestione Backup](#page-39-0)
- A [Appendice A: Guida rapida all'uso di CicloPlus XP](#page-41-0)
- B [Appendice B: AcqPlus](#page-47-0)
- C [Appendice C: Modalità di configurazione della rete](#page-49-0)
	- C.1 [Windows XP](#page-49-0)
		- C.2 [Windows 2000](#page-54-0)
		- C.3 [Windows 98](#page-57-0)
		- C.4 [Windows 95](#page-59-0)

Aggiornato alla versione 4.4 (08/01/2010)

# <span id="page-3-0"></span>**[1](#page-1-0) INTRODUZIONE**

Questa procedura permette la gestione di manifestazioni di ciclismo su strada. Essa consente:

- l'introduzione dei dati dei concorrenti
- la lettura dei dati dei concorrenti
- la stampa dei documenti necessari prima della gara (elenchi preliminari…)
- la composizione e la stampa degli ordini di partenza per le tappe a cronometro
- l'introduzione manuale delle prestazioni dei concorrenti ad ogni intermedio e, nel caso del cronometraggio automatico, l'acquisizione di tali prestazioni dalle apposite apparecchiature
- la stampa dei documenti ufficiali di gara (ordini di partenza, classifiche individuali e a squadre)
- la distribuzione delle informazioni a tribune/sale stampa, speakers, telecronisti…

Nella configurazione completa il sistema si basa su una rete di elaboratori. Il collegamento in rete diventa necessario quando ci si trova a dover affrontare situazioni che comportano la presenza di tribune/sale stampa, speakers.

Nel caso più semplice, quello in cui si debba gestire la gara solamente dal punto di vista della segreteria (con o senza acquisizione automatica dei tempi), sarà sufficiente l'impiego di un solo elaboratore.

## **[1.1](#page-1-0) Installazione**

Per l'installazione del software lanciare il file **CicloplusXP.zip** ed estrarre il contenuto nella cartella Desktop, verrà creata una cartella contenente i files necessari per l'installazione. Da questa cartella lanciare l'installazione lanciando il file **Setup.exe.** 

La procedura installerà il software proponendo come default il percorso **C:\Cicloplus**, consentendo comunque (cliccando su **Browse**) di scegliere un percorso di installazione diverso. Verrà poi proposta la cartella del menù avvio in cui inserire gli shortcut per l'esecuzione del programma, come default viene proposta **Start/Programmi/Cicloplus**, consentendo comunque di scegliere un'altra cartella.

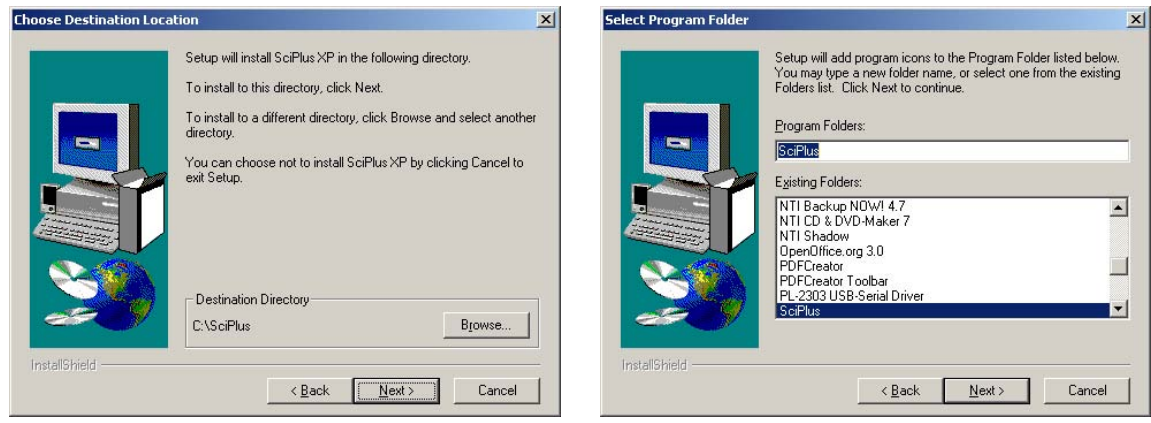

Completata l'installazione si potrà eseguire il programma. (per avviare l'applicazione digitare la password GO e premere OK); alla prima esecuzione di Sciplus verrà chiesto il **Codice di Licenza** per l'attivazione del software.

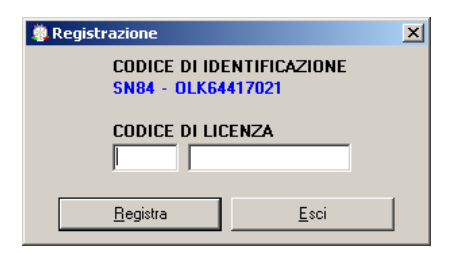

<span id="page-4-0"></span>Contattare telefonicamente MicroPlus Informatica e comunicare il codice alfanumerico di identificazione per ottenere il codice di licenza da inserire nelle caselle sottostanti.

La procedura di attivazione andrà ripetuta ad ogni installazione su altri computer o su diverse unità disco dello stesso computer.

# **[1.2](#page-1-0) Sintesi della procedura**

Per utilizzare correttamente la procedura si consiglia la seguente sequenza di operazioni:

#### *prima della gara*

- azzeramento dell'archivio dei concorrenti e introduzione dei dati della manifestazione
- aggiornamento (o eventuale creazione) dell'archivio delle squadre
- introduzione e verifica dei dati dei concorrenti
- composizione dell'ordine di partenza (per tappe a cronometro)
- configurazione delle pagine di stampa
- configurazione dei dati di gara
- stampa dell'ordine di partenza

#### *durante la tappa*

- introduzione manuale o acquisizione automatica dei tempi
- stampa dei risultati provvisori

#### *al termine della tappa*

- calcolo degli abbuoni e delle penalità
- stampa delle classifiche ufficiali
- stampa dell'ordine di partenza per le tappe successive

## **[1.3](#page-1-0) Interfaccia grafica: Struttura**

Il programma è caratterizzato da una struttura grafica molto simile in tutte le sue diverse finestre. L'area di lavoro è suddivisa in quattro parti fondamentali:

- la barra dei menù
- la barra di gestione
- l'area centrale in cui sono visualizzati i dati

- l'area di inserimento/comando posta in basso in cui si trovano i comandi specifici di ciascuna sezione del programma.

Configurazioni Dati Risultati Stampe Varie Server Preliminari Segreteria Rete Varie Esci **Barra dei menù** 

<span id="page-5-0"></span>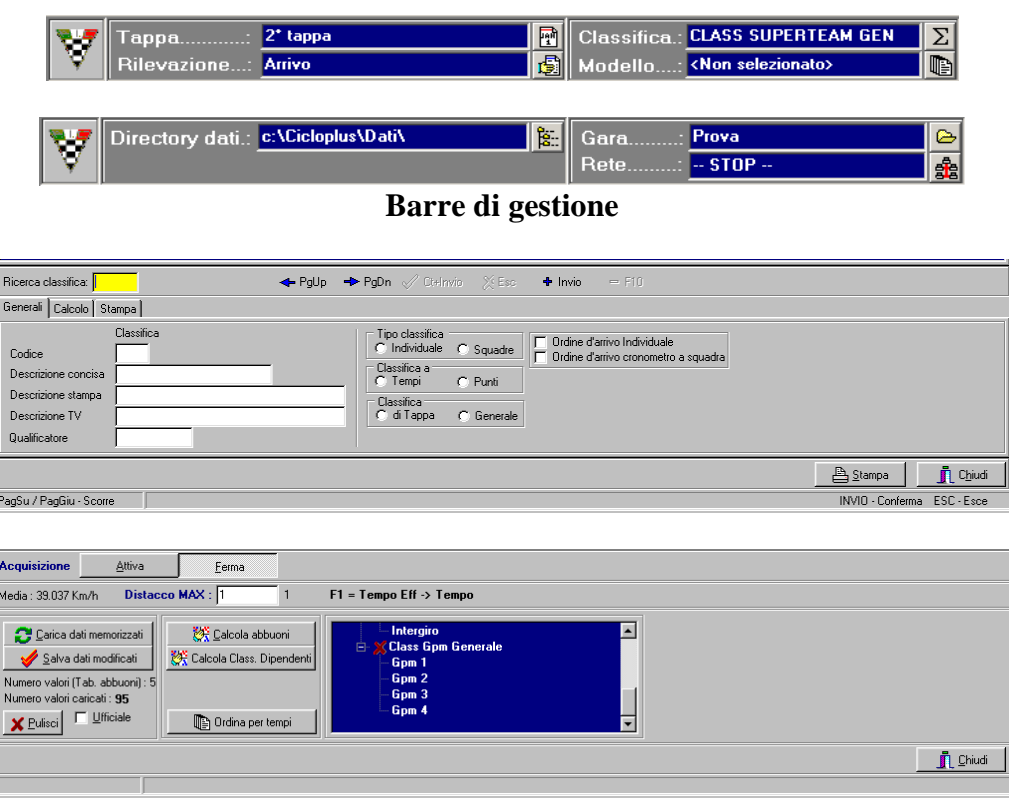

**Area inserimento/comando** 

La **barra di gestione** permette di visualizzare in ogni istante le impostazioni preliminari o le frazioni di gara su cui si sta lavorando. Nella sezione Server questa barra ci permette di conoscere e di modificare la directory e la gara su cui si sta lavorando, e di gestire l'attività di rete. Nella sezione Segreteria si possono visualizzare i dati della tappa, della rilevazione, della classifica e del modello attivi in quel momento.

Cliccando sulle caselle di testo, oppure sulle icone poste alla loro destra, appare una finestra che permette di scegliere, ad esempio, quale tappa visualizzare, quale rilevazione, etc.

La **barra di inserimento/comando** contiene campi di input per inserire concorrenti, squadre, etc, oppure permette di compiere azioni di salvataggio cancellazione o calcolo sui dati acquisiti durante la gara.

**È importante uscire ogni volta dalla pagina visualizzata premendo il tasto "Chiudi", prima di passare ad un'altra sezione del programma.** 

## **[1.4](#page-1-0) Interfaccia utente**

Il programma opera in ambiente Windows pertanto l'interfaccia utente ne mantiene le funzioni e le caratteristiche di utilizzo e navigazione. Per l'utilizzo della procedura è vivamente consigliato avere un mouse, tuttavia è possibile fare uso del programma anche solo mediante la tastiera.

#### *Utilizzo della tastiera nei menù*

Per effettuare spostamenti sulla barra dei menù, e all'interno degli stessi, premere il tasto ALT e spostarsi con le frecce direzionali; per confermare premere INVIO, per uscire da una finestra e quindi poter tornare al menù premere ESC. Nei menù si può notare che ciascuna voce presenta una lettera evidenziata: questa è detta hot key. La pressione di tale lettera consente di richiamare immediatamente il menù corrispondente alla funzione scelta, senza far uso delle frecce direzionali e del tasto INVIO.

# *Radio box*

Un radio box (vedi figura a lato) viene utilizzato per selezionare una tra le opzioni possibili, spostandosi sulle stesse con le frecce direzionali. Una volta posizionati sull'opzione desiderata passare al campo successivo premendo TAB.

# *Box a scelta multipla*

Un box a scelta multipla si presenta come in figura e viene utilizzato per selezionare un gruppo di opzioni. Le frecce direzionali vengono utilizzate per spostarsi sulle varie opzioni, il tasto SPACE per commutare il suo stato da selezionato a non selezionato e viceversa.

Molte videate di input presentano dei pulsanti, sui quali è possibile posizionarsi con i tasti di tabulazione o con la combinazione ALT+hot key.

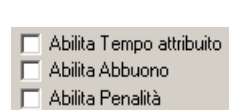

-<br>Margine speciale per titoli<sup>..</sup> C Non usato  $\frac{C \ln \text{pagina}}{C \ln \text{pagina} 1, 3, 5}$ 

# <span id="page-7-0"></span>**[2](#page-1-0) FASE PRELIMINARE**

La fase preliminare, gestita interamente dalla stazione SERVER, permette, all'avvio del programma, di selezionare la cartella in cui risiedono i dati e, successivamente, di inizializzare una nuova gara o di sceglierne una preesistente.

#### **[2.1](#page-1-0) Directory**

La funzione Directory offre la possibilità di definire in quale cartella risiedono gli archivi principali e temporanei utilizzati dalla procedura. Sul video verrà visualizzato quanto si può vedere qui sotto:

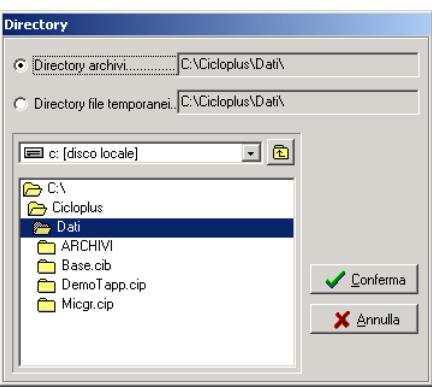

 - la prima richiesta serve per indicare dove devono essere inserite tutte le informazioni riguardanti la gara.

 - la seconda serve per indicare in quale cartella devono essere creati i file temporanei utilizzati dalla procedura.

Inizialmente verrà proposto il nome delle cartelle utilizzate in precedenza, che potranno così essere modificate. Una volta selezionate correttamente le cartelle, tutte le operazioni faranno riferimento ad esse. **Importante: la directory archivi e quella dei file temporanei devono coincidere.**

## **[2.2](#page-1-0) Gara**

L'utente ha la possibilità di assegnare a ciascuna manifestazione un nome, ed è possibile mantenere memorizzate le informazioni relative a più di una manifestazione. Dalla finestra che appare a video è possibile effettuare diverse operazioni, come spiegato nei paragrafi qui di seguito.

#### **[2.2.1](#page-1-0) Nuova**

Tale funzione consente di creare una nuova gara, inizialmente priva di dati. Verranno visualizzati i nomi delle gare già esistenti, mentre sarà richiesto il nome di identificazione della nuova gara. Digitare quindi il nome della gara nello spazio situato a fianco della scritta **Manifestazione**, quindi cliccare sul pulsante **Nuova**. Al termine dell'operazione verrà richiesto se si desidera l'attivazione della nuova gara, e in tal caso si passerà all'introduzione delle caratteristiche della stessa.

Dopo aver terminato la gestione di una gara, si consiglia di crearne una copia, svuotarla dei dati anagrafici e dei tempi, in modo da tenere memorizzato un "modello" di struttura per ciascuna manifestazione che si affronta. Così facendo si avrà un certo numero di gare "modello" da poter

<span id="page-8-0"></span>duplicare e usare nuovamente qualora la struttura di classifiche richieste sia già stata affrontata e quindi configurata oppure quando il regolamento della nuova gara risulta molto simile ad una già gestita.

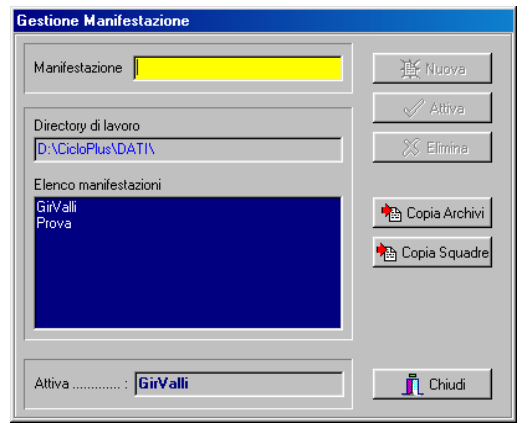

# **[2.2.2](#page-1-0) Attiva**

L'attivazione di una gara è necessaria per rendere visibili all'utente i dati relativi alla gara stessa. Selezionare quindi una gara all'interno dell'elenco e cliccare su **Attiva**. Nel caso fosse già presente una gara attiva, la stessa verrà sostituita dalla nuova gara selezionata.

# **[2.2.3](#page-1-0) Copia**

La funzione **Copia archivi** consente di copiare gli archivi di una gara.

La **copia locale** di una gara consente di riportare tutti i dati di una gara in un'altra. I dati eventualmente presenti nella gara destinataria verranno persi durante l'operazione. Se la gara non esiste, verrà creata al momento della copia.

Cliccare su *Gara sorgente*, selezionare dall'elenco la gara di cui si desidera copiare l'archivio, cliccare su *Gara destinazione* e selezionare la manifestazione che riceverà i dati dell'archivio, quindi agire sul tasto *Conferma*.

Il **Ripristina da disco** permette di recuperare i dati di un archivio da un disco. Selezionare il percorso in cui si trova l'archivio da recuperare, selezionare la *Gara sorgente*, indicare la *Gara di destinazione* e premere *Conferma*.

Per effettuare l'operazione di **Salva su disco** cliccare *Gara sorgente*, selezionare la gara da salvare, andare su *Gara destinazione*, scegliere il disco e la directory di destinazione del salvataggio. La gara verrà salvata con estensione .CIP.

Per la funzione **Copia squadre** le procedure di ripristino e di salvataggio delle squadre sono analoghe a quelle inerenti agli archivi.

## **[2.2.4](#page-1-0) Cancella**

La cancellazione permette di eliminare tutti i dati relativi ad una gara. L'operazione è possibile solo se la gara che si desidera cancellare non è attiva, nel caso procedere prima all'attivazione di un'altra gara.

#### <span id="page-9-0"></span>**[2.3](#page-1-0) Caratteristiche**

In questa sezione del programma è possibile scegliere quale tipo di codici concorrenti verranno utilizzati in quella gara: le opzioni possibili sono Codice Nazionale, Codice UCI oppure entrambi. La scelta di un tipo di codice comporta delle variazioni sul foglio relativo all'inserimento dei concorrenti e nelle pagine di stampa. In particolare nel foglio concorrenti saranno visualizzati o solo il campo Codice Nazionale o solo quello del codice UCI oppure entrambi. Analogamente nelle pagine di stampa saranno inseriti solo i tipi di codice selezionato.

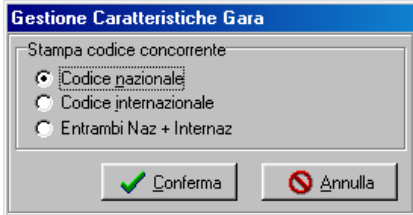

#### **[2.4](#page-1-0) Azzera Dati**

Dopo la creazione di una nuova gara mediante la copia degli archivi di una preesistente, è possibile eliminare parte dei dati senza doverli modificare singolarmente: la finestra che si vede nella figura sottostante consente di eliminare tutti i dati oppure di scegliere quali parti di archivio cancellare.

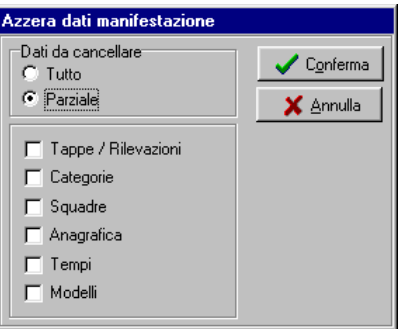

#### **[2.5](#page-1-0) Ricostruzione indici**

 Questa funzione permette la ricostruzione degli indici di riferimento agli archivi dei concorrenti e delle squadre utilizzate dal sistema. Nel caso di terminazione anomala della procedura (ad es. spegnimento dell'elaboratore durante l'accesso agli archivi) tali indici non saranno più consistenti, ma la procedura provvederà automaticamente alla loro ricostruzione. Tale funzione quindi non dovrebbe mai risultare necessaria, salvo che non si riscontrino anomalie negli accessi ai dati.

#### **[2.6](#page-1-0) Storico**

L'utente ha la possibilità di creare o di richiamare per ciascuna manifestazione un archivio storico, per usufruire di tutti i suoi dati. Per creare un nuovo archivio storico è sufficiente inserire un nuovo nominativo e cliccare su **Nuovo.** Il programma richiede conferma della creazione del nuovo archivio e richiede se effettuarne l'attivazione. Premendo su Importa è possibile inserire nell'archivio appena creato tutti i concorrenti facenti parte della gara attivata, oppure, dal menù Modifica Storico e dalla videata Import, si possono importare i dati da un file di tipo DBase 3 (estensione .DBF). Il file DBF dovrà contenere determinati campi come è illustrato successivamente, nella sezione relativa all'Import Concorrenti.

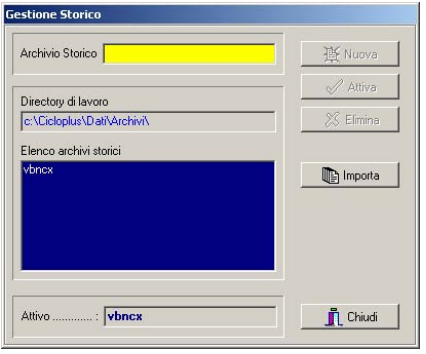

# <span id="page-11-0"></span>**[3](#page-1-0) ATTIVITÀ DI SEGRETERIA**

# **[3.1](#page-1-0) Preparazione**

L'attività di segreteria è la fase operativa del sistema e vi si svolgono tutte le funzioni normalmente necessarie in una segreteria gare.

Le operazioni che si possono effettuare sui dati generali della manifestazione e sugli archivi contenenti le informazioni degli atleti e delle squadre rendono possibile la creazione d'ordini di partenza, l'inserimento delle prestazioni dei concorrenti e, al termine di ciascuna tappa, la stampa degli elenchi di servizio e delle classifiche ufficiali.

Si accede all'attività di Segreteria attraverso la voce omonima nella barra del menù oppure attraverso il comando da tastiera **ALT+S**. Per tornare alla parte Server il comando rapido da tastiera è **ALT+E**. Nel caso ci si trovi già nella stazione Server, quest'ultimo comando permette di uscire dal programma.

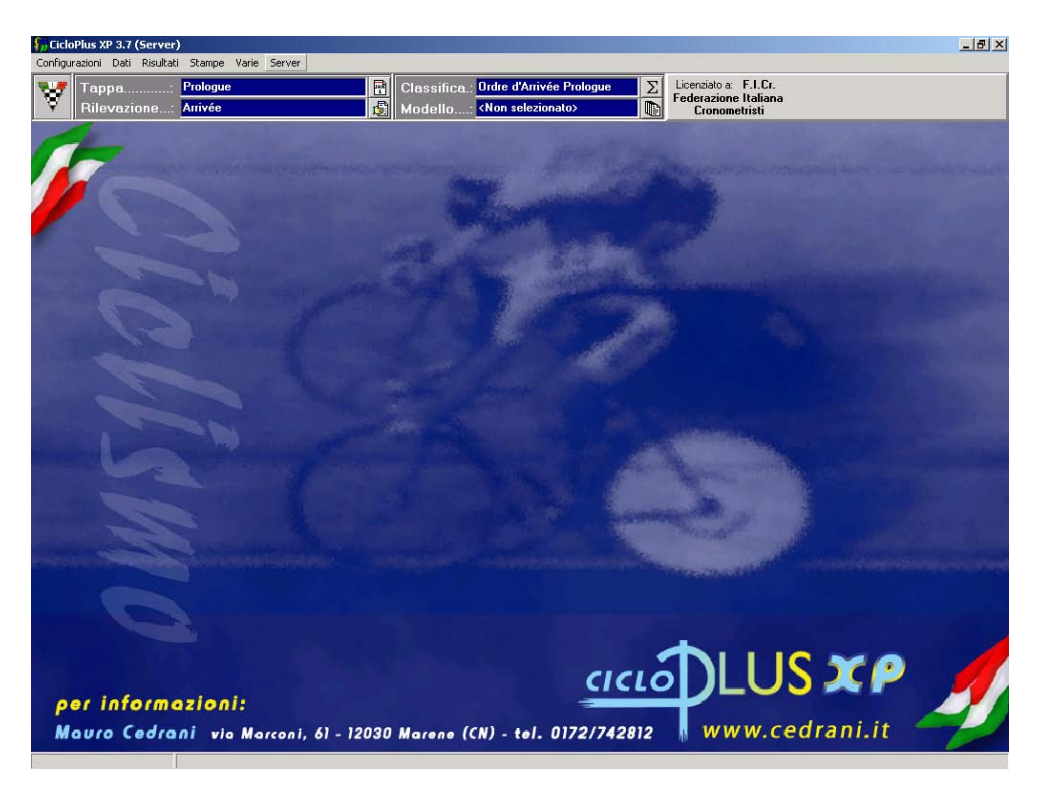

## **[3.2](#page-1-0) Configurazioni**

Da questa funzione è possibile settare alcuni parametri relativi alle stampe ed all'aspetto delle finestre del programma.

## **[3.2.1](#page-1-0) Stampe**

Selezionando questa funzione è possibile configurare i parametri delle pagine di stampa, cioè è possibile gestire i dati relativi alla lunghezza e ai margini delle pagine.

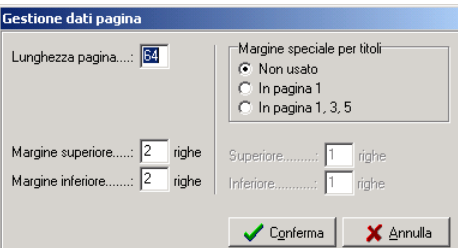

# <span id="page-12-0"></span>**[3.2.2](#page-1-0) Opzioni video**

Selezionando questa funzione è possibile configurare il formato del carattere e il colore di sfondo delle griglie di inserimento dati.

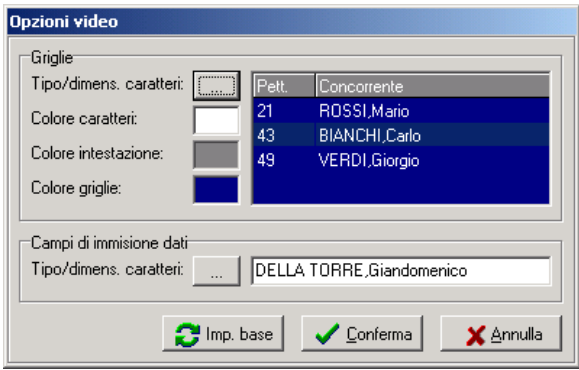

# **[3.3](#page-1-0) Dati**

La funzione Dati consente di gestire tutti i dati relativi alla manifestazione, quali classifiche, tappe, rilevazioni, categorie, squadre e concorrenti. L'inserimento e la modifica dei dati di una gara avviene tramite i comandi contenuti nell'area di comando/inserimento (vedi figura sottostante), in cui troviamo visualizzati un campo di ricerca dove, secondo la sezione del programma, è possibile inserire numeri, codici o lettere per effettuare ricerche nell'elenco che si trova sopra questa barra di menù. Gli altri comandi che si trovano alla destra del campo di ricerca permettono di spostarsi nell'elenco (**PgUp** – **PgDn**), di confermare (**Ct+Invio**) o di annullare le modifiche apportate ad una voce dell'elenco (**Esc**), di aggiungerla (**Invio)** o di eliminarla (**F10**).

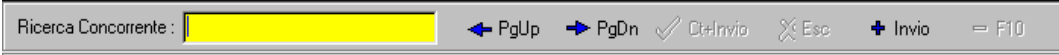

In ciascuno degli elenchi presenti nel programma è possibile effettuare delle modifiche ai dati inseriti richiamandoli facendo delle ricerche per numero, nome, etc., oppure facendo doppio clic sul nominativo che interessa: i dati selezionati saranno visualizzati nella parte bassa della finestra. Qualunque operazione effettuata, sia inserimento sia modifica sia cancellazione, è registrata nella finestra della Cronologia.

## **[3.3.1](#page-1-0) Manifestazione**

Questa funzione consente di inserire tutti i dati relativi ad una manifestazione. Le voci richieste sono suddivise in due finestre diverse:

- <span id="page-13-0"></span>- Dati Generali: titolo della manifestazione e titolo secondario, periodo di gara, data e codice di pubblicazione sul sito internet (necessari);
- Dati Tecnici: tipo gara, numero di gara, codice regionale, CIN e numero della società organizzatrice (facoltativi).

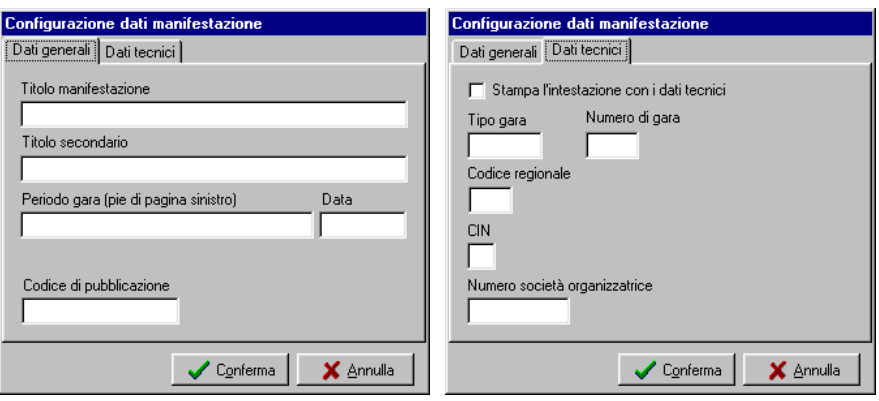

Apponendo un segno di spunta su **Stampa l'intestazione con i dati tecnici**, tutti questi dati verranno inseriti nella testata delle stampe ufficiali della gara.

# **[3.3.2](#page-1-0) Classifiche**

Questa funzione, permette di inserire, modificare o cancellare le diverse tipologie di classifiche che vi possono essere in una corsa ciclistica, stabilendone caratteristiche, punteggi, abbuoni e regole discriminanti.

Le tipologie di classifiche che si possono creare sono fondamentalmente tre: singole rilevazioni (Ordine d'arrivo, transiti da GPM o TV), classifiche di tappa e classifiche generali. Ognuna ha caratteristiche molto diverse e una loro errata impostazione può generare errori che pregiudicano la corretta gestione della gara.

La logica del sistema è basata su una serie di dipendenze gerarchiche fra le classifiche, pertanto occorrerà creare sia le varie classifiche, che i loro rapporti di dipendenza, es. la **Classifica Generale** dipende dalla **Classifica di Tappa** che a sua volta dipende dall'**Ordine d'Arrivo**: se le tre classifiche non verranno create o non verranno collegate fra loro, la **Classifica Generale** non potrà essere calcolata. Le principali classifiche previste dalla normativa UCI sono proposte di default dal sistema.

L'accesso alle classifiche avviene attraverso l'inserimento nel campo di ricerca di un codice di tre caratteri. Se la classifica è già esistente saranno proposti i dati presenti, che potranno così essere modificati, altrimenti si potranno inserire i dati relativi alla nuova classifica. Inserimento, modifica, cancellazione delle classifiche avvengono tramite una videata suddivisa in tre sotto finestre, **Generali, Calcolo e Stampa**.

## *Generali*

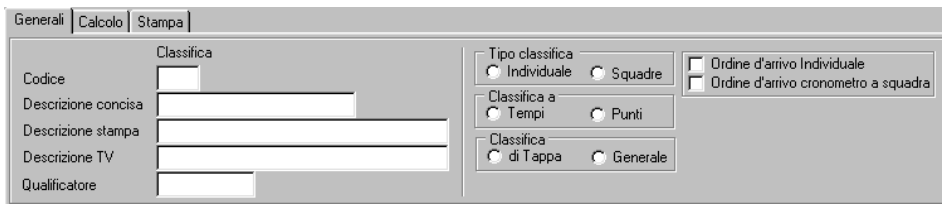

**Codice:** codice identificativo della classifica costituito da tre lettere.

**Descrizione concisa:** nome della classifica.

**Descrizione stampa:** nome della classifica per la stampa.

**Descrizione TV:** nome della classifica per la TV.

**Qualificatore:** è un dato di servizio che contiene un valore preimpostato da non modificare.

**Tipo classifica:** caratteristiche delle classifiche. Si possono distinguere in due tipologie diverse: **Individuali** e **Squadre**: classifica di tipo individuale o legata alle squadre

**Classifica a: Tempi** o **Punti**: classifica a tempi o a punti. La scelta di questo parametro limita la scelta delle successive impostazioni.

**Classifica: di Tappa** o **Generale**. Classifica 'della tappa' o 'dopo la tappa'. Le classifiche legate alle rilevazioni sono del tipo '**di Tappa'.** 

**Ordine d'Arrivo Individuale:** apporre la spunta se si tratta dell'ordine di arrivo individuale di tappa. Questo abilita la visualizzazione della media sul foglio classifiche e alcune informazioni aggiuntive sulle stampe.

**Ordine d'Arrivo Cronometro a Squadre:** apporre la spunta se si tratta dell'ordine d'arrivo per una cronometro a squadre.

Non spuntare questi due check potrebbe limitare alcune funzioni legate all'ordine d'arrivo.

#### *Calcolo*

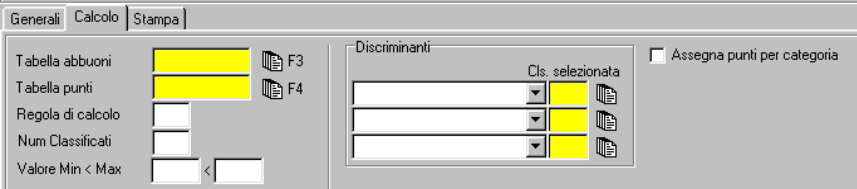

**Tabella abbuoni:** (attiva solo per classifiche di tipo tempi) attraverso la pressione del tasto F3 è possibile scegliere il tipo di abbuoni da abbinare alla classifica (gli abbuoni non sono direttamente editabili da questa sezione del programma, è necessario passare all'area relativa alle Tabelle).

**N.B.:** Abbinando una tabella alla classifica, i valori degli abbuoni saranno visualizzati nelle stampe e saranno utilizzati per il calcolo delle classifiche dipendenti. Qualora, invece, si volesse utilizzare gli abbuoni solo per il calcolo delle classifiche senza che siano stampati, sarà opportuno abbinare la tabella solo nella successiva sezione dedicata alle dipendenze.

**Tabella punti:** (attiva solo per classifiche di tipo punti)attraverso la pressione del tasto F4 è possibile scegliere il tipo di punti (analogamente agli abbuoni anche le tabelle punti non possono essere direttamente create o modificate dalla sezione classifiche).

**Regola di calcolo:** questo campo identifica il tipo di regola che gestisce una classifica; il valore contenuto in questo campo è un valore preimpostato da non modificare.

**Num Classificati:** (attiva solamente per classifiche a squadre a tempi) permette di assegnare un parametro per le regole di calcolo: indica quanti concorrenti devono essere presi in considerazione nel calcolo di quella classifica di squadra a tempi.

Valore Min < Max: (attiva solamente per classifiche a squadre a punti) permette di assegnare un parametro per la regola di calcolo: indica i valori minimo e massimo di punteggio che ciascun concorrente appartenente alla squadra deve avere per essere preso in considerazione nel calcolo di quella classifica di squadra a punti.

**N.B.:** Qualora in questi due campi, se abilitati, non fosse indicato nulla (cioè fossero lasciati i valori '0.00') il programma considererà tutti i concorrenti di ogni singola squadra.

**Discriminanti:** area che permette di assegnare delle regole di calcolo per ordinare concorrenti che si trovano in condizione di pari merito, secondo le regole previste dalla normativa UCI ed eventualmente dal regolamento particolare di gara..

**N.B.** per classifiche legate a rilevazioni (Ordine d'arrivo, GPM, TV…) non deve essere impostato alcun discriminante, pena possibile errori di calcolo delle classifiche dipendenti. (Se venisse impostata la Classifica generale come discriminante per l'Ordine d'arrivo si creerebbe una situazione ricorsiva: la Classifica generale verrebbe creata dall'Ordine d'arrivo, ma le parità nell'ordine d'arrivo verrebbero rotte dalla Classifica generale). Le uniche classifiche dove devono essere impostati dei discriminanti sono le classifiche di tappa e le classifiche generali

**Primo discrim:** campo combo che permette di scegliere quale regola discriminante usare per prima in caso di pari merito nella classifica che si sta impostando.

**Secondo discrim:** campo combo che permette di scegliere quale regola discriminante da usare per seconda.

**Terzo discrim:** campo combo che permette di scegliere quale regola discriminante usare per terza.

**Classifica selezionata:** campo che permette di scegliere la classifica ove verificare la regola di discriminazione che si trova nel campo combo immediatamente a sinistra.

**N.B.:** Le regole di discriminanti preimpostate nel programma sono le seguenti:

- discrimina considerando i centesimi di secondo delle tappe a cronometro;
- discrimina considerando la minor somma dei piazzamenti;
- discrimina considerando il miglior piazzamento in una particolare classifica: la classifica considerata è quella relativa all'ultima rivelazione (per esempio, selezionando l'Ordine d'arrivo, sarà considerato quello dell'ultima tappa disputata, etc.)
- discrimina tenendo conto del numero di primi posti in una particolare classifica;
- discrimina tenendo conto del numero di secondi posti in una particolare classifica;
- discrimina tenendo conto del numero di terzi posti in una particolare classifica;
- discrimina tenendo conto del numero di ennesimi posti in una particolare classifica.

#### **Qualora le regole di discriminanti fossero diverse dalle sopraindicate non sarà possibile utilizzare un sistema automatico di ordinamento dei pari merito.**

**Assegna Punti Per categoria:** apponendo questa spunta la classifica in questione sarà calcolata assegnando i punti della tabella collegata ai concorrenti di ciascuna categoria.

#### *Stampa*

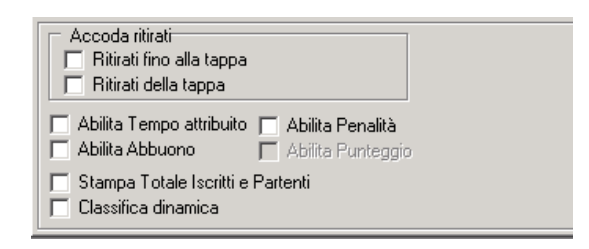

**Accoda ritirati:** apporre un segno di spunta su una delle due opzioni, **Ritirati fino alla tappa** o **Ritirati della tappa,** qualora si volesse inserire in fondo alle pagina di stampa il dettaglio dei concorrenti ritirati.

**Abilita tempo attribuito:** (solo per classifiche a tempi) consente la modifica del campo 'Tempo attribuito' nella sezione Risultati – Foglio classifica.

**Abilita abbuoni:** (solo per classifiche a tempi) consente la modifica del campo 'Abbuoni' nella sezione Risultati – Foglio classifica.

**Abilita penalità:** consente la modifica del campo 'Penalità' nella sezione Risultati – Foglio classifica.

**Abilita punteggio:** (solo per classifiche a punti) consente la modifica del campo 'Punteggio' nella sezione Risultati – Foglio classifica.

Qualora si volesse evitare di modificare erroneamente il contenuto di un dei sopraccitati campi e quindi lasciare al programma l'esecuzione di tutte le procedure di calcolo sarebbe utile non apporre il segno di spunta vicino ai campi "**Abilita…**". Naturalmente impedendo l'editing di questi campi nel Foglio Classifica non si potrà intervenire in nessun modo.

**Stampa Totale Iscritti e Partenti:** apporre un segno di spunta qualora si volesse inserire in fondo alle pagine di stampa il dettaglio del numero di iscritti e di partenti. Al momento della stampa verrà chiesto come valorizzare dato 'iscritti'. Lasciando il valore a 0 verranno proposti gli iscritti alla prima tappa (dato corretto)

**Classifica dinamica:** (solo per la classifica generale) se abilitata il programma, effettuato un controllo di congruenza sui concorrenti inseriti nell'**Ordine d'Arrivo,** proporrà nelle stampa della **Classifica Generale** solo le 'posizioni certe'. Per le tappe a cronometro si suggerisce di disabilitarla, in quanto il leader parte per ultimo e la classifica generale rimarrà vuota fino al suo arrivo.

**N.B.:** In caso di manifestazione con una tappa di tipo cronometro a squadre, creare un'apposita classifica e apporre la spunta su 'Ordine d'Arrivo Crono a Squadre'.

Nella videata delle classifiche esiste una finestra denominata **Dipendenze** (selezionabile nell'area soprastante l'elenco) che consente di gestire le relazioni gerarchiche che legano le diverse classifiche. Le dipendenze tra le classifiche sono rappresentate da un diagramma ad albero interamente implementabile e modificabile. Le variazioni sulle dipendenze si possono effettuare selezionando una voce dell'albero, cliccando con il tasto destro e selezionando una delle opzioni contenute nel menù a tendina: si possono aggiungere classifiche e dipendenze oppure cancellare voci del diagramma ad albero. Un legame di dipendenza tra classifiche fa sì che al variare di una cambino tutte quelle poste al di sopra della stessa. Per esempio, dalla figura si può intuire che inserito l'Ordine d'arrivo saranno calcolate la Classifica di Tappa e la Classifica Generale, la Classifica di Squadra di Tappa e la Classifica di Squadra Generale, etc.

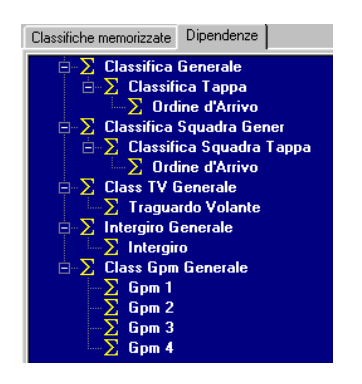

Giova fare presente che nel caso in cui alcuni rami non vengano utilizzati (es. gare senza GPM), non è necessario eliminare il relativo ramo. Non abbinando la classifica a nessuna rilevazione, questa rimarrà nel sistema, ma non verrà gestita.

Si fa anche presente che la mancanza di una classifica nell'albero delle dipendenze non ne inficia assolutamente la gestione, ma chiaramente non saranno possibili automatismi di calcolo. Il caso classico può essere la gestione di un premio giornaliero a discrezione dell'organizzazione, che non preveda una classifica generale.

Nell'area posta a destra dell'albero delle dipendenze si possono aggiungere ad ogni classifica delle ulteriori regole e punteggi che serviranno al programma per effettuare tutti i calcoli, anche in deroga a quanto stabilito delle caratteristiche delle classifiche, come spiegato qui di seguito:

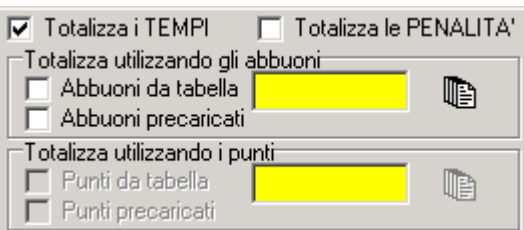

<span id="page-17-0"></span>I valori saranno impostabili solo per le rilevazioni e le classifiche di tappa, mentre in caso di classifiche generali saranno tutti disabilitati. Le aree abbuoni/punti saranno abilitate in funzione del tipo di classifica generale del ramo che si va a modificare: se la Class. Generale è del tipo a punti sarà abilitata la zona di totalizzazione dei punti.

**Totalizza i tempi:** apponendo il segno di spunta a fianco di questa voce si assegna alla classifica selezionata una regola di calcolo che totalizzi i tempi dei concorrenti.

**Totalizza le penalità:** apponendo il segno di spunta a fianco di questa voce si assegna alla classifica selezionata una regola di calcolo che consideri anche le penalità nella totalizzazione dei tempi. Es. se io attribuisco una penalità nell'**Ordine d'Arrivo (ORD)** e la **Classifica a Tempi di Tappa (CTA)** non ha questa spunta, nella **Classifica Generale (CGE)** questa penalità non sarà considerata.

**Abbuoni da tabella:** apponendo il segno di spunta a questa voce si assegna alla classifica selezionata una tabella abbuoni diversa da quella eventualmente impostata nella sezione Classifiche Memorizzate.. **N.B.:** I valori contenuti nella tabella verranno utilizzati nel calcolo senza essere stampati.

**Abbuoni precaricati:** apporre un segno di spunta qualora si volesse far usare al programma una tabella già abbinata nella sezione Classifiche Memorizzate. **N.B.:** Si ricorda che abbinando una tabella nella sezione classifiche i valori degli abbuoni verranno inseriti nella stampa e apponendo questa spunta, verranno utilizzati per il calcolo della classifica dipendente.

**Punti da tabella:** apponendo il segno di spunta a fianco di questa voce si assegna alla classifica selezionata una tabella punti diversa da quella eventualmente impostata nella sezione Classifiche Memorizzate. Es. la **Classifica a Punti** dipende dall'**Ordine d'Arrivo**, ma l'**Ordine d'Arrivo** è una classifica a tempi, pertanto, nelle caratteristiche delle classifiche, non posso abbinargli una tabella a punti: con questa funzione riesco ad abbinargliela, perché la classifica generale del ramo è a punti, e posso calcolare in automatico la classifica. **N.B.:** Abbinando una tabella punti, i valori contenuti in questa verranno utilizzati nel calcolo senza essere stampati.

**Punti precaricati:** apporre un segno di spunta qualora si volesse far usare al programma una tabella già abbinata nella sezione Classifiche Memorizzate. **N.B.:** Si ricorda che abbinando una tabella nella sezione classifiche i valori dei punti verranno inseriti nella stampa e apponendo questa spunta, verranno utilizzati per il calcolo della classifica dipendente.

**N.B.:** In caso di una tappa cronometro a squadre, non la si deve inserire nell'albero delle dipendenze, poiché il trasferimento dei dati fra questa classifica e l'ordine d'arrivo individuale va effettuata manualmente, come spiegato nel paragrafo 5.3.

## **[3.3.3](#page-1-0) Tabelle**

La gestione dati delle tabelle consente di inserire, modificare o cancellare le informazioni relative alle tabelle di abbuoni e di punti. L'accesso alle tabelle avviene attraverso l'inserimento nel campo di ricerca di un codice letterale costituito da tre cifre. Se la tabella è già esistente verranno proposti i dati presenti, che potranno così essere modificati, altrimenti si potranno inserire i dati relativi ad una nuova tabella. Inserimento, modifica, cancellazione delle tappe avvengono tramite la seguente videata:

<span id="page-18-0"></span>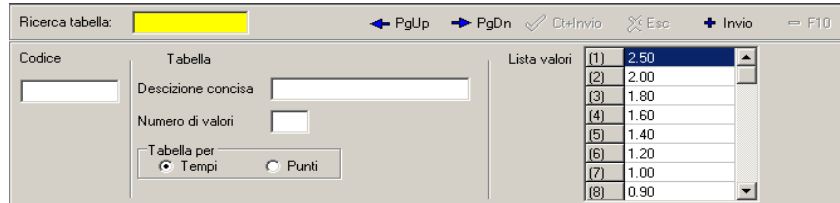

I dati previsti per le tabelle sono i seguenti:

**Codice:** codice identificativo della tabella.

**Descrizione concisa:** nome della tabella.

**Numero di valori:** quantità di valori contenuti alla tabella.

**Tabella per:** le tabelle si possono distinguere in due tipologie principali: per **Tempi** o per **Punti**;

**Lista valori:** elenco di valori che possono essere assegnati ai concorrenti in base alle loro posizioni all'arrivo; in questo elenco è possibile inserire sia tempi sia punti, secondo la tipologia di tabella scelta.

# **[3.3.4](#page-1-0) Tappe**

La gestione dati delle tappe consente di inserire, modificare o cancellare le informazioni relative ad una tappa. L'accesso alle tappa avviene attraverso l'inserimento nel campo di ricerca di un codice numerico costituito da una cifra. Se la tappa è già esistente verranno proposti i dati presenti, che potranno così essere modificati, altrimenti si potranno inserire i dati relativi alla nuova frazione di gara. Inserimento, modifica, cancellazione delle tappe avvengono tramite la seguente videata:

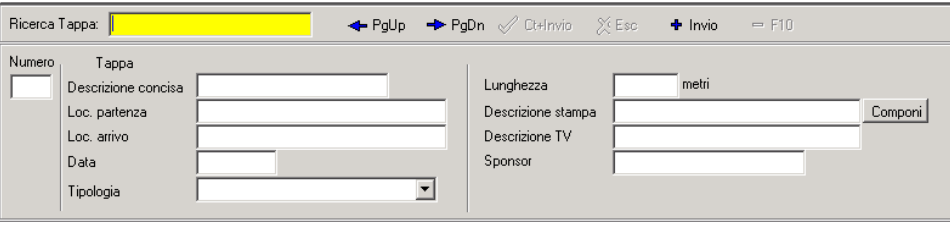

I dati previsti per le tappe sono i seguenti:

**Numero:** numero identificativo della tappa.

**Descrizione concisa:** descrizione della tappa.

**Località di partenza:** luogo di partenza.

**Località di arrivo:** luogo di arrivo della tappa.

**Data:** data di svolgimento della tappa.

**Tipologia:** campo in cui selezionare se la tappa è di tipo linea, cronometro individuale o a squadre. **Lunghezza:** lunghezza del percorso espressa in metri.

**Descrizione stampa:** descrizione della tappa per la stampa.

**Componi:** pulsante che genera in automatico la descrizione della tappa per le stampe ufficiali della manifestazione, unendo il nome della località di partenza con quello della località di arrivo.

**Descrizione TV:** descrizione della tappa per la TV.

**Sponsor:** nome della sponsorizzazione della tappa, utilizzabile anche per nomi di eventuali trofei abbinati alla tappa.

## **[3.3.5](#page-1-0) Rilevazioni**

La gestione dati delle rilevazioni consente di inserire, modificare o cancellare le informazioni relative ai vari rilevamenti cronometrici (intermedi o arrivi) o per posizioni (GPM, TV) di una <span id="page-19-0"></span>tappa. L'accesso alle rilevazioni avviene attraverso l'inserimento nel campo di ricerca di un codice numerico costituito da una cifra. Inserimento, modifica, cancellazione delle tappe avvengono tramite la seguente videata:

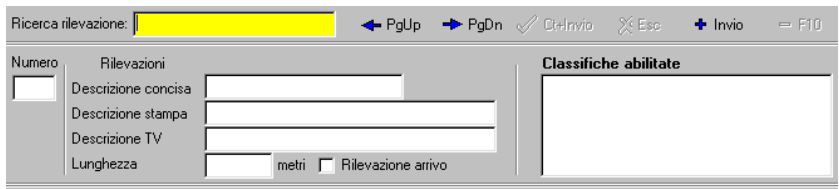

I dati previsti per la rilevazioni sono i seguenti:

**Numero:** numero identificativo della rilevazione. La rilevazione 9 è per convenzione l'arrivo di tappa.

**Descrizione concisa:** nome della rilevazione.

**Descrizione stampa:** nome della rilevazione per la stampa.

**Descrizione TV:** nome della rilevazione per la TV.

**Lunghezza:** distanza, espressa in metri, dall'inizio dalla tappa.

**Rilevazione Arrivo:** questa spunta serve a legare logicamente la lunghezza della rilevazione arrivo alla lunghezza della tappa.

**Classifiche abilitate:** è possibile selezionare quali classifiche debbano essere legate a quella rilevazione.

**N.B.:** Nella rilevazione **Arrivo** abilitare tutte le classifiche dipendenti dalla stessa e tutte le altre classifiche generali e di tappa, anche quella dei GPM, TV o delle intertappe, ecc; invece sulle altre rilevazioni abilitare solo la classifica direttamente dipendente (es. in un transito GPM abilitare solo il transito al GPM).

## **[3.3.6](#page-1-0) Categorie**

Questa funzione permette di inserire, modificare, cancellare i dati delle categorie. L'accesso alle categorie avviene tramite un codice di tre caratteri. Inserimento, modifica, cancellazione delle categorie avviene tramite la seguente videata:

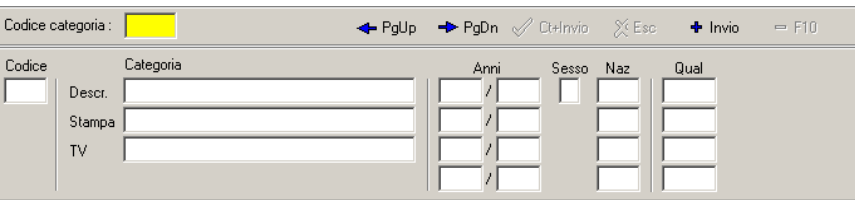

I dati previsti per la categorie sono i seguenti:

**Codice:** codice della categoria.

**Descrizione**: descrizione per esteso della categoria.

**Stampa**: descrizione della categoria che la procedura usa per le stampe.

**TV**: descrizione della categoria da utilizzare per la visualizzazione televisiva.

**Anni**: questo campo serve per indicare a quali anni di nascita dei concorrenti la categoria si riferisce. La procedura associa automaticamente un concorrente di un certo anno a tutte quelle categorie che includono quell'anno.

Utilizzando opportunamente questo campo è possibile gestire in modo molto semplice i passaggi di categoria dei concorrenti da un anno all'altro senza dover modificare i dati dei concorrenti stessi. È infatti sufficiente variare questo campo delle categorie per far sì che tutti i concorrenti di un certo anno si ritrovino automaticamente nella categoria corretta.

<span id="page-20-0"></span>**Sesso**: indica il sesso degli appartenenti alla categoria. La procedura associa automaticamente un concorrente di un certo sesso a tutte quelle categorie che presentano quel sesso.

**Naz**: in questo campo è possibile indicare delle nazioni per la categoria selezionata. In questo modo la procedura assocerà alla categoria tutti quei concorrenti appartenenti a quella nazione.

**Qual**: in questo campo si possono indicare i codici particolari per quella categoria, detti qualificatori. Nella gestione dei concorrenti sarà poi possibile assegnare a ciascun concorrente dei qualificatori, in modo da associarlo alle categorie in cui quel qualificatore compare. Per definire più qualificatori è possibile utilizzare dei caratteri jolly, cioè caratteri che vengono utilizzati per sostituirne altri.

Il carattere \* può essere utilizzato per sostituire una qualsiasi sequenza di caratteri.

 $Es.$ 

 $* =$ tutti i qualificatori

 $J^*$  = tutti i qualificatori che iniziano per J

 $JU^*$  = tutti i qualificatori che iniziano per JU

Il carattere ? può essere utilizzato per sostituire un qualsiasi carattere.

 $E_S$ .

? = tutti i qualificatori di lunghezza 1

- ?? = tutti i qualificatori di lunghezza 2
- ?? $M =$  tutti i qualificatori di lunghezza 3 che terminano con M

**N.B.:** Si consiglia di creare tutte le categorie del caso e di aggiungere una categoria assoluta con qualificatore ???, in modo tale che essa comprenda tutti i concorrenti.

## **[3.3.6.1](#page-1-0) Verifica Categorie**

Questa sezione del programma consente di effettuare un controllo dei concorrenti e della loro appartenenza ad una determinata categoria. Dopo aver inserito le categorie e i concorrenti, eseguire la verifica; il programma controllerà tutti i concorrenti e proporrà nel riquadro Categorie tutte le categorie con dettaglio del numero di concorrenti che le compongono; cliccando su una specifica categoria e su Filtra, saranno visualizzati tutti i concorrenti appartenenti a quella categoria. Inoltre, qualora alcuni concorrenti fossero privi di qualificatori di categoria oppure questi fossero stati inseriti erroneamente, saranno visualizzati nella sezione **Esclusi dalle categorie.** 

Se è stata creata la categoria Assoluta, e se alcuni concorrenti sono privi di qualificatore, questi risulteranno nella categoria Assoluta e non saranno considerati come Esclusi dalle categorie. Si consiglia, pertanto, di effettuare la verifica delle categorie, dopo aver eliminato la categoria Assoluta.

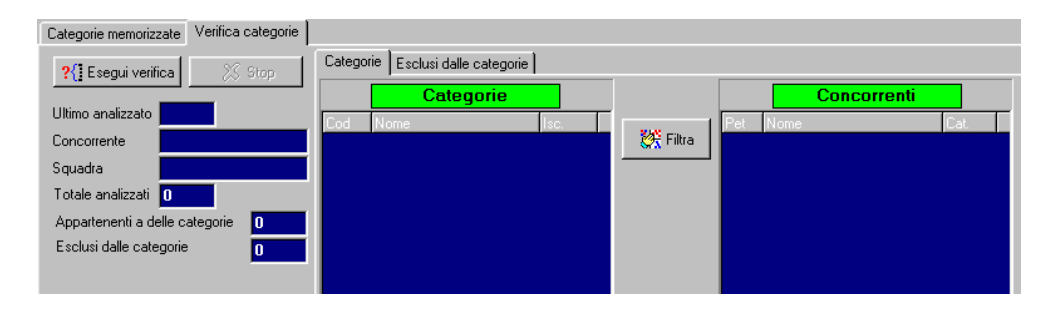

#### **[3.3.6.2](#page-1-0) Esempi di utilizzo**

Le categorie vengono costituite raggruppando tutti quei concorrenti le cui caratteristiche corrispondono a quelle definite nelle specifiche della categoria stessa; in base a tale concetto un concorrente può eventualmente appartenere a più di una categoria. Si esamineranno ora alcuni <span id="page-21-0"></span>semplici casi di definizione delle categorie, che opportunamente combinati possono permettere applicazioni più complesse.

## *Esempio 1:*

Si supponga che i concorrenti appartengano a normali categorie suddivise per anno e per sesso. Sarà sufficiente definire opportunamente le categorie specificando gli anni di nascita che vi appartengano ed il sesso dei concorrenti, e non sarà necessario dare altre informazioni, quali ad esempio i qualificatori, per identificare le categorie.

In questo caso nella gestione dei concorrenti si dovranno specificare correttamente anno di nascita e sesso. La procedura assocerà automaticamente i concorrenti di un certo anno e di un certo sesso alla categoria di appartenenza.

## *Esempio 2:*

Supponiamo ora di dover stampare una classifica unica maschile e una classifica unica femminile. Potremmo allora creare due nuove categorie "MASCHILE" e "FEMMINILE" specificando solo il sesso ("M" per la prima e "F" per la seconda), che ovviamente dovrà essere specificato correttamente anche in gestione dati concorrenti. Tutti i concorrenti di sesso "M" apparterranno così alla categoria "MASCHILE", e quelli di sesso "F" alla "FEMMINILE".

## *Esempio 3:*

Si supponga di voler stampare una classifica suddivisa per nazione di provenienza, indipendentemente dagli anni di nascita dei concorrenti. Si crei allora una categoria per ciascuna nazione, specificando, nelle sue caratteristiche la nazione cui far riferimento ma non gli anni di nascita. Tutti i concorrenti di quella nazione verranno associati automaticamente a questa categoria.

## **[3.3.7](#page-1-0) Squadre**

La gestione dei dati delle squadre permette di inserire, modificare o cancellare i dati di una squadra. Inserimento, modifica, cancellazione delle categorie avviene tramite la seguente videata:

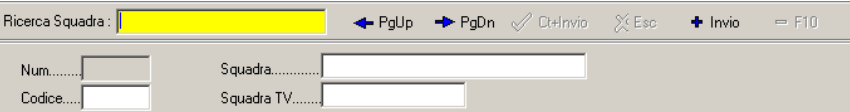

Per inserire una squadra è necessario introdurre il codice o il nome che la identificano e automaticamente sarà assegnato alla nuova squadra un numero di identificazione.

Per richiamare una squadra occorre inserire un'informazione in grado di identificarla. Alla voce o campo di ricerca è possibile accedere in diversi modi: inserendo il numero di identificazione, inserendo il codice, inserendo il nome o alcune prime lettere in grado di identificarlo.

Una squadra, se richiamata, è visualizzata con tutte le informazioni di cui dispone.

I dati previsti per le squadre sono i seguenti:

**Numero:** sarà automaticamente assegnato all'atto della creazione della squadra.

**Codice:** codice UCI della squadra (obbligatorio).

#### **Squadra:** nome della squadra.

**Squadra TV:** descrizione della squadra da utilizzare per la visualizzazione televisiva.

L'elenco delle squadre è da considerarsi di tipo storico e risiede fisicamente nella cartella Archivi. Quindi non è necessario eliminare squadre che non fanno parte della manifestazione poiché, se non esistono concorrenti che richiamano quella particolare squadra, questa non verrà automaticamente considerata dal programma.

<span id="page-22-0"></span>**N.B.** Il codice è un dato fondamentale, in mancanza del quale né le classifiche per squadra, né l'ordine di marcia delle ammiraglie potranno essere calcolati. La formattazione consigliata è di tre lettere, pertanto si può usare il codice di tre lettere con cui la UCI identifica ogni squadra.

**N.B.** In caso di gare con la partecipazione di squadre miste, la corretta interpretazione delle regole UCI e FCI prevede che nelle classifiche individuali i singoli concorrenti vengano indicati con la squadra di effettiva appartenenza, preceduta dall'indicazione di squadra mista, mentre nelle classifiche a squadre vada indicata la squadra con il nome composto da tutte quelle che la compongono, preceduto dall'indicazione di squadra mista. Per poter gestire questa situazione andrà registrata una squadra mista "complessiva" più tante squadre quante sono quelle che la compongono con la seguente formattazione:

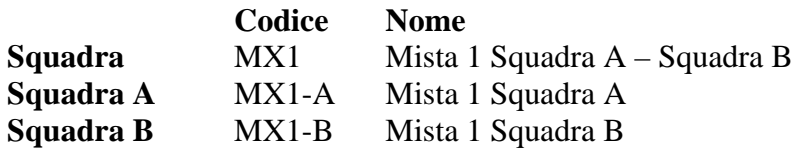

I concorrenti dovranno poi essere inseriti come appartenenti alle squadre MX1-A e MX1-B. Così facendo nelle classifiche a squadre e nell'ordine di marcia delle ammiraglie comparirà la squadra MX1. Il codice dovrà essere necessariamente memorizzato come nell'esempio di cui sopra, pena il non funzionamento dell'automatismo.

# **[3.3.8](#page-1-0) Concorrenti**

La gestione dati dei concorrenti consente di inserire, modificare o cancellare le informazioni relative ad un atleta. Tali operazioni lavorano sugli archivi degli atleti relativi alla gara attivata.

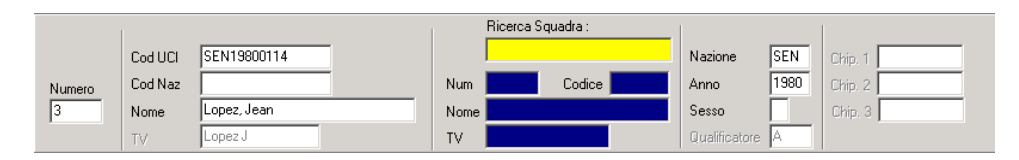

Il primo campo è riferito all'atleta da richiamare o da inserire e costituisce campo di ricerca (o chiave di ricerca) per le informazioni relative al concorrente stesso. L'accesso al concorrente può avvenire in diversi modi: per numero, codice UCI, o alcune lettere in grado di identificarlo dopo di che premendo INVIO si passa in modalità edit.

I campi per ciascun concorrente sono i seguenti:

**Numero:** numero di gara del concorrente

**Cod UCI:** codice UCI del concorrente. Il codice UCI è composto dalla nazionalità e dalla data di nascita del ciclista nel formato aaaammgg, pertanto i campi **Nazione** ed **Anno** verranno compilati in automatico in base al codice UCI (l'automatismo non funziona in caso di correzioni)

**Cod Naz:** numero di tessera FCI del concorrente.

**Nome:** cognome e nome (cognome e nome senza spazi vuoti tra loro e separati da una virgola) **Nome TV:** cognome e nome per la TV.

**Ricerca Squadra:** campo di ricerca della squadra a cui appartiene il concorrente. Qualora la squadra non fosse presente nell'archivio, sarà necessario inserirla con tutti i suoi; è possibile effettuare l'operazione di inserimento direttamente da questa sezione.

**Nazione:** nazione di appartenenza del concorrente.

**Anno:** anno di nascita del concorrente.

**Sesso(F/M):** campo da compilare con la lettera 'F' se il concorrente appartiene alla categoria femminile (necessario solo in gare miste).

<span id="page-23-0"></span>**Qualificatore:** campo da utilizzare qualora si volessero suddividere i concorrenti in sottogruppi predefiniti nella sezione categorie.

**Chip 1:** campo in cui inserire il numero identificativo del transponder principale, quando si usi tale dispositivo per il cronometraggio della corsa.

**Chip 2:** campo in cui inserire il numero identificativo del transponder di riserva, quando si usi tale dispositivo per il cronometraggio della corsa.

**Chip 3:** campo in cui inserire il numero identificativo del transponder di riserva, quando si usi tale dispositivo per il cronometraggio della corsa.

Per cancellare tutte le informazioni relative ad un atleta occorre ricercarlo, o selezionarlo con il mouse nella tabella e scegliere il pulsante identificato dal segno – (meno) oppure premere il tasto **<F10>**.

Inoltre nella sezione dei concorrenti è possibile visualizzare altre quattro finestre che permettono di effettuare delle operazioni sull'elenco degli atleti. Per passare alle altre visualizzazioni agire sulla barra presente al di sopra dell'elenco (vedi figura sottostante).

Concorrenti memorizzati | Opzioni | Da storico | Import | Verifica numeri |

## **[3.3.8.1](#page-1-0) Opzioni**

Questa finestra consente di gestire alcune opzioni relative alle modalità di inserimento.

**Campi di input:** è possibile abilitare/disabilitare i campi di inserimento dati in modo tale da rendere più rapido l'inserimento dei concorrenti.

**Ordinamento** permette di scegliere quale tipo di ordinamento effettuare sull'elenco dei concorrenti selezionando nel radio box una delle opzioni presenti, cioè Numerico, Codice UCI, o Alfabetico.

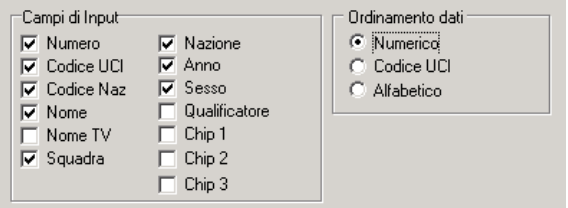

#### **[3.3.8.2](#page-1-0) Da storico**

Durante l'inserimento dei concorrenti di una gara è possibile, per abbreviare l'operazione di scrittura dei dati, utilizzare l'archivio storico precedentemente attivato ed importare da quest'ultimo i nominativi dei concorrenti. Per passare alla finestra Archivio Storico premere il pulsante F3. Ricercare un concorrente dall'archivio digitando il nome completo, o solo alcune lettere e scorrere tutti i concorrenti i cui cognomi hanno quelle iniziali utilizzando i tasti PgUP e PgDOWN. Trovato

il nominativo che si desidera inserire premere INVIO. I dati del concorrente scelto verranno riportati nella parte bassa dello schermo; sarà ora sufficiente assegnargli il numero di gara e premere CTRL+INVIO.

<span id="page-24-0"></span>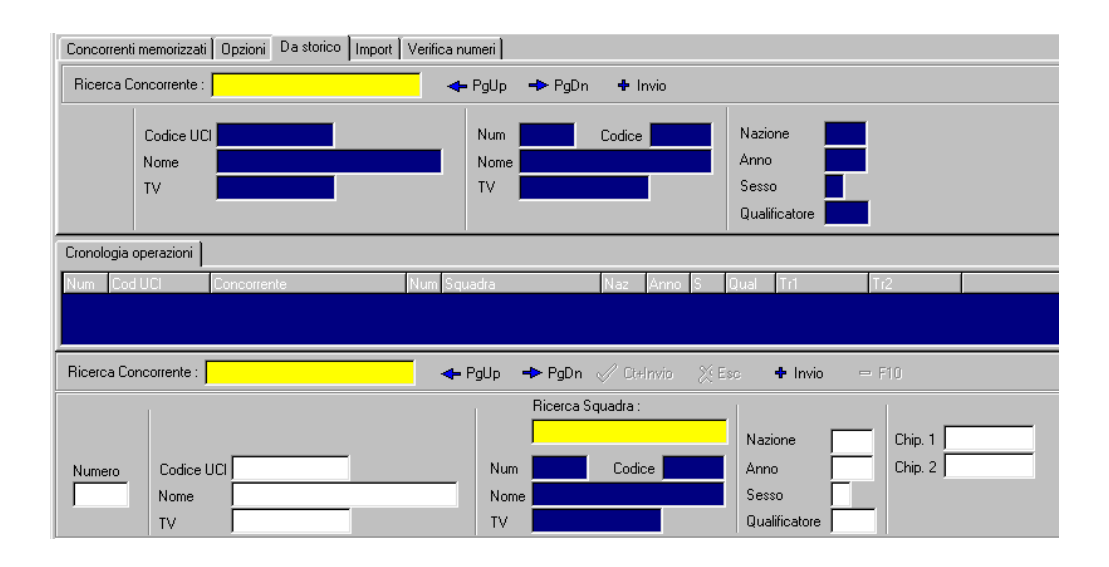

# **[3.3.8.3](#page-1-0) Import**

Tale funzione permette di scegliere un file esterno da cui importare i dati.

Cliccare sul pulsante,  $\Box$  selezionare il file da importare e cliccare sul pulsante  $\Diamond$ Apri **Apri** (i file per essere importabili devono essere di tipo DBF 3). Nella finestra saranno visualizzati tutti i dati della tabella importata e diventeranno attivi i pulsanti  $\bullet$  Chiudi  $\bullet$  Eseguilmport.

Per importare i dati della tabella selezionata nell'elenco dei concorrenti cliccare su **Esegui import**.

**N.B.:** È importante che il file da cui si effettua l'import contenga i medesimi campi richiesti dal programma. I campi sono i seguenti:

**Num:** numero di dorsale.

**CodNaz:** codice nazionale.

**CodUci:** codice UCI.

**Cognome:** cognome del concorrente.

**Nome:** nome del concorrente.

**Naz:** codice nazionalità, es. ITA.

**Anno:** anno di nascita: formato 'aaaa', es. 1980. Saranno stampate solo le ultime due cifre.

**Sesso:** sesso, es. M o F.

**Qual:** codice composto al massimo da quattro caratteri che permette di raggruppare i concorrenti in categorie.

**CodSq:** codice della squadra.

**Squadra:** nome della squadra.

**Chip 1:** numero del primo chip assegnato al concorrente.

**Chip 2:** numero del secondo chip assegnato al concorrente.

Qualora il primo ed il secondo chip fossero identici il programma importerà soltanto il Chip 1.

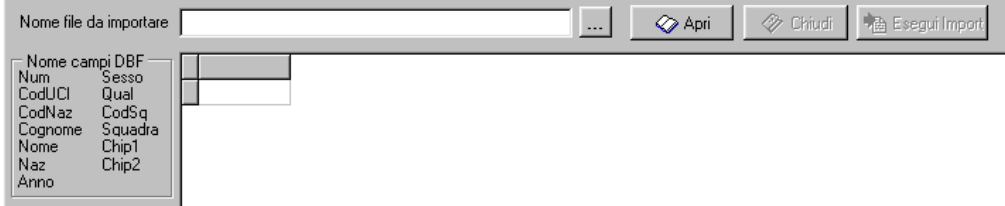

## **[3.3.8.4](#page-1-0) Verifica numeri**

Questa funzione consente di effettuare una verifica dei dati inseriti e permette di trovare tutti quei

concorrenti ai quali non siano stati assegnati i numeri di gara oppure quelli che abbiano il numero uguale. Per procedere con la verifica cliccare sul pulsante **Esegui verifica.** Al termine sarà possibile modificare direttamente dalla stessa videata i nominativi errati selezionandoli con un doppio clic: appariranno nella parte bassa tutti i dati relativi al concorrente selezionato.

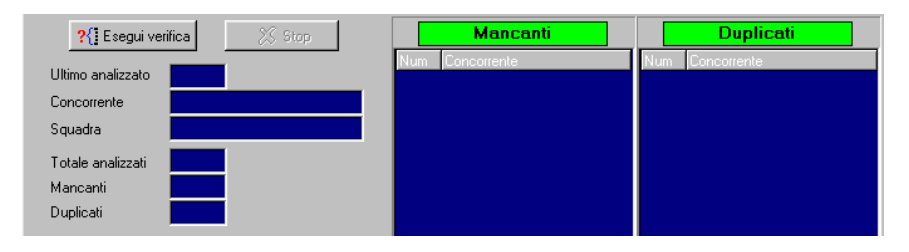

# <span id="page-26-0"></span>**[4](#page-1-0) RISULTATI**

Questa sezione del programma consente di visualizzare e gestire le prestazioni dei concorrenti. È possibile effettuare le operazioni di inserimento dei tempi manualmente, oppure possono essere acquisiti automaticamente da cronometro, cosicché la funzione di inserimento manuale può essere utilizzata per modificare o semplicemente per controllare i tempi già inseriti.

## **[4.1](#page-1-0) Foglio ordine di partenza**

Nella finestra del **Foglio ordine di partenza** suddiviso in quattro pagine (dati, import, export e opzioni) è possibile gestire le lista di partenza delle tappe a cronometro.

Dopo aver inserito tutti i concorrenti, si passa a generare l'ordine di partenza: inserendo l'orario di partenza del primo concorrente e impostando l'intervallo tra un atleta ed un altro con una semplice procedura saranno automaticamente generati gli orari per tutti i partenti. Gli orari inseriti servono solo per la stampa dell'ordine di partenza, mentre per la per la gestione dei tempi sono utilizzati solo nel caso in cui per il cronometraggio vengano utilizzati i transponder.

Per inserire i concorrenti è sufficiente digitare nel primo campo il numero di gara dell'atleta e premere invio, premere INS per creare una nuova riga nel mezzo della tabella e CANC per eliminarla (prima dell'eliminazione definitiva il programma richiede la conferma). Terminata l'operazione di inserimento dati, selezionare tutte le righe della tabella (tenendo premuto SHIFT e scorrendo la tabella con le frecce), o tutte le righe dei concorrenti che fanno parte dello stesso gruppo di partenti, cliccare con il tasto destro del mouse e scegliere **Associa tempi**. Apparirà una finestra in cui inserire il **tempo del gruppo**, cioè l'orario di partenza del primo concorrente e il **passo di incremento** cioè l'intervallo tra la partenza di un atleta e un altro. Questi due valori vanno digitati senza inserire alcuna punteggiatura. Il valore inserito viene mostrato in anteprima a lato del campo corrispondente. Es.: per immettere l'ora 08:30'00 è sufficiente scrivere 083000.

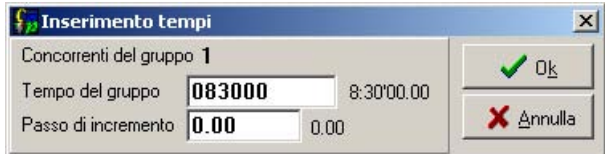

Nel menù a tendina che si apre cliccando col tasto destro si trovano altri comandi che permettono la ricerca dei concorrenti (del primo, dell'ultimo o, attraverso l'immissione del numero di gara, di un particolare concorrente), e la selezione di tutti i concorrenti (le ultime due opzioni non sono utilizzate).

Nella tabella del foglio ordine di partenza sono presenti i seguenti campi:

**Num:** numero di gara del concorrente.

Partenza: orario di partenza.

**Cognome Nome:** cognome e nome del concorrente.

**Squadra:** squadra di appartenenza.

**Commento:** commento.

In queste tabelle, come per tutte le altre tabelle della sezione Risultati, non tutti i campi sono modificabili: questi vengono completati direttamente dal programma e sono identificati dal colore blu.

Nella parte bassa della videata si trovano i seguenti comandi:

**Carica dati memorizzati:** consente di ripristinare gli ultimi dati salvati.

<span id="page-27-0"></span>**Salva** salvataggio dei dati acquisiti; all'uscita dalla videata o del programma se apportate modifiche si dovrà decidere se salvare i dati.

**Pulisci:** elimina temporaneamente i dati presenti nella tabella fino a quando non si effettua il salvataggio di nuovi dati. Per cancellare definitivamente i dati di un foglio risultati è necessario premere il pulsante Pulisci e salvare la tabella priva di dati.

**Ufficiale:** apponendo il segno di spunta si vuole semplicemente segnalare che i dati contenuti nel foglio sono definitivi.

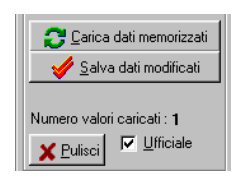

La pagina **Import** permette di generare l'ordine di partenza importando i dati da elenchi precedentemente inseriti nel programma. È possibile importare i dati dall'elenco iniziale concorrenti cliccando sul pulsante **Importa da anagrafica,** oppure da una classifica della tappa precedente scegliendo se devono essere in ordine crescente o decrescente premendo i pulsanti **Importa da classifica (crescente)** o **Importa da classifica (decrescente)** o infine in ordine inverso di classifica a squadre nel caso di cronometro a squadre premendo il pulsante **Importa ordine Crono Squadre** , come si vede dalla figura sottostante.

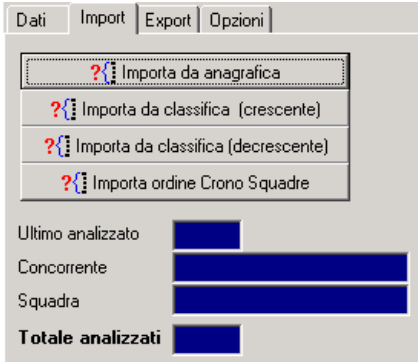

La pagina **Export** genera un file txt dell'ordine di partenza in formato AcqPlus.

Dalla pagina **Opzioni** è possibile decidere se far effettuare al programma il controllo dei concorrenti ritirati apponendo o eliminando il segno di spunta dall'apposita casella, ciò permette di impedire di inserire nell'orario di partenza un concorrente ritirato.

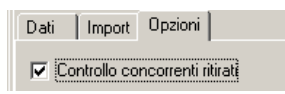

In caso di cronometro a squadre, l'elenco di partenza è comunque individuale. Andranno elencati i concorrenti in ordine di numero ed ai componenti di ogni squadra andrà assegnato l'identico orario di partenza.

## **[4.2](#page-1-0) Foglio ordine di marcia ammiraglie**

In questa sezione, le cui caratteristiche sono le medesime descritte per il foglio ordine di partenza, è possibile creare l'Ordine di marcia delle ammiraglie. Anziché il numero di gara dell'atleta sarà necessario inserire il codice della squadra e sarà possibile generare l'ordine in automatico,

<span id="page-28-0"></span>acquisendo i dati da una classifica di una specifica tappa. Premendo il pulsante **Importa** si apre una finestra che permette di scegliere quale classifica di quale tappa usare per generare l'ordine ammiraglie.

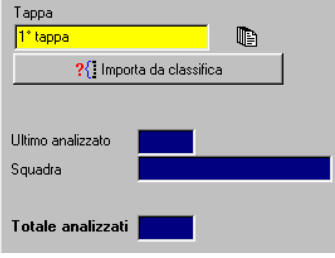

Qualora nel creare l'ordine delle ammiraglie si volesse suddividere l'elenco in due gruppi ed inserire un commento, un titolo o altro si consiglia, dopo aver generato automaticamente l'ordine, inserire nella griglia tre linee vuote (posizionarsi sulla linea che si vuol far spostare in basso e premere INS) e scrivere nel campo Commento ciò che si desidera visualizzare prima del secondo gruppo di ammiraglie.

Si ricorda che l'elenco dovrà essere calcolato spostandosi sulla tappa successiva rispetto a quella appena conclusa e che se i codici squadra non fossero stati inseriti il documento non potrà essere prodotto.

# **[4.3](#page-1-0) Foglio classifica**

Dalla finestra foglio classifica vengono gestite tutte le classifiche di ogni rilevazione della gara, la selezione avviene dai menù a tendina in alto.

La griglia di immissione dati presenta una serie di colonne, la cui editabilità è determinata dalla funzione **Dati/Classifiche.** Le caselle a fondo bianco sono editabili, le caselle a fondo blu no.

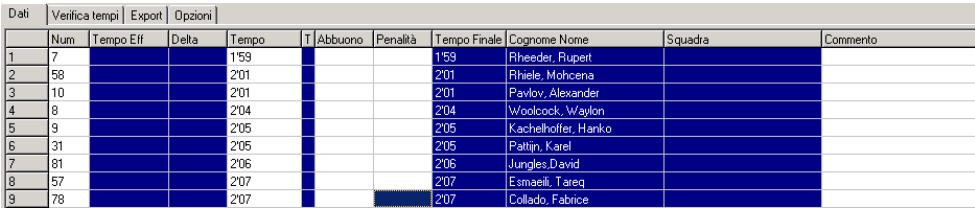

Le tabelle **Foglio di classifica** possono essere di due tipi diversi secondo il tipo di classifica: **Classifica a tempi** e **Classifica a punti.** 

La **Classifica a tempi** è composta dai seguenti campi:

**Num:** numero di gara del concorrente.

**Tempo eff:** tempo effettivo ricevuto direttamente dal cronometro. Premendo F1 verrà trascritto nella colonna Tempo.

**Delta:** distacco fra i concorrenti.

**Tempo:** tempo attribuito a ciascun atleta. Se questi fa parte di un gruppo gli si può associare il tempo del concorrente che apre il gruppo; il gruppo è costituito da tutti quegli atleti il cui distacco dal concorrente che li precede rientra in un intervallo di tempo prefissato (distacco max).

**T(testa di serie):** identifica il primo concorrente di ogni gruppo mediante l'inserimento nel campo la lettera '**S**'; questa procedura non avviene in maniera automatica, ma, in caso di acquisizione automatica dei tempi è necessario posizionarsi sul primo numero di gara della lista e premere più volte il tasto **<F1>** (ad ogni pressione il cursore si sposta sulla riga sottostante) fino allo scorrimento totale dell'elenco, ai concorrenti isolati ed ai primi dei gruppo verrà attribuita la '**S**'. In caso di

assegnazione dei tempi per gruppi la '**S**' verrà attribuita al primo concorrente a cui viene assegnato un tempo o ad un concorrente isolato.

**Abbuono:** valore dell'abbuono.

**Penalità:** valore della penalità.

**Tempo finale:** tempo calcolato addizionando tempo attribuito, penalità e abbuoni.

**Cognome Nome:** nome del concorrente.

**Squadra:** nome della squadra.

**Commento:** commento.

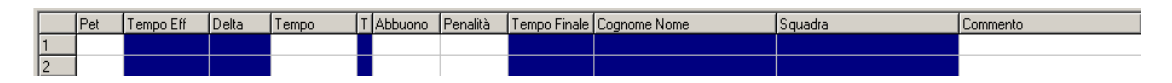

La **classifica a punti** è composta dai seguenti campi:

Pet: numero di gara.

**Punti:** valore punti assegnati.

**Cognome Nome:** nome del concorrente.

**Squadra:** nome della squadra.

**Commento:** commento.

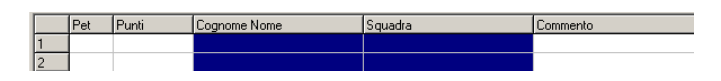

Per inserire un tempo o punteggio manualmente occorre inserire nella griglia il numero del concorrente e premere invio, dopodiché inserire il tempo realizzato o il punteggio conseguito.

Qualora fosse necessario inserire tutti i tempi manualmente o apportare delle modifiche ai dati si potranno usare alcuni tasti e le funzioni del menù a tendina che si apre cliccando sulla griglia con il tasto destro del mouse.

I tasti da utilizzare per l'inserimento dei dati sono i seguenti:

**INS:** per aggiungere (un nuovo record) una nuova riga nella lista; qualora si dovesse inserire una riga non in fondo all'elenco, ma in un altro punto, sarà sufficiente posizionarsi sulla riga del concorrente successivo, che verrà fatta scalare di una posizione.

**CANC:** per eliminare una riga; prima dell'eliminazione definitiva il programma richiede la conferma.

Le voci del menù a tendina da usare per questa procedura sono le seguenti:

**Associa tempi:** funzione che permette per l'inserimento dei tempi nel foglio classifiche ad un solo concorrente o ad un gruppo (il campo tempi della tabella è direttamente editabile, ma in caso di inserimento di gruppi di concorrenti questa procedura è molto più rapida).

**Primo concorrente:** trova il primo concorrente dell'elenco.

**Ultimo concorrente:** trova l'ultimo concorrente.

**Trova concorrente:** previo inserimento del numero di gara effettua la ricerca di un concorrente.

**Testa di serie:** permette di contraddistinguere il primo concorrente di un gruppo cui è stato assegnato lo stesso tempo. L'indicazione testa di serie sarà applicata in automatico se si convertono dei tempi effettivi o se si usa la procedura **Associa tempi,** è pertanto suggerito di effettuare questa procedura all'intero gruppo di concorrenti accreditati dello stesso tempo e di non suddividerlo in gruppetti più piccoli.

**Gruppo precedente:** individua la testa di serie del gruppo precedente.

**Gruppo successivo:** individua la testa di serie del gruppo successivo.

Nella parte bassa della videata si trovano i seguenti comandi:

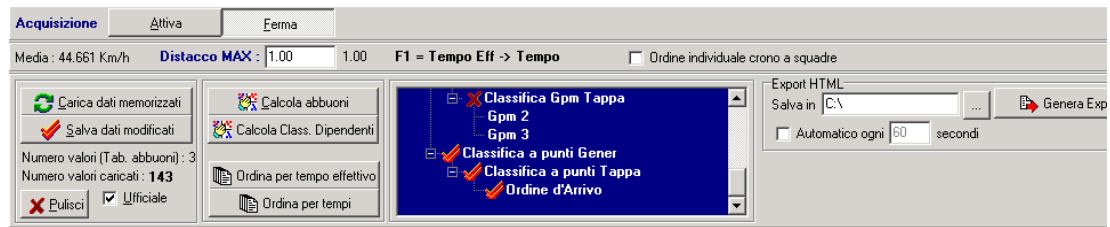

I pulsanti della zona **Acquisizione** comandano l'acquisizione dei tempi da cronometro: quando il pulsante **Attiva** è premuto la comunicazione con il software **AcqPlus** sarà aperta, viceversa quando è premuto il pulsante **Ferma**. Il pulsante Attiva verifica anche l'esecuzione del software AcqPlus, pertanto se fosse ancora chiuso, viene avviato. E' tuttavia suggeribile avviarlo prima di **CicloPlusXP.** Durante l'acquisizione automatica è comunque possibile intervenire manualmente: si può, ad esempio, cancellare un impulso erroneamente attribuito o inserire manualmente un impulso non rilevato.

Distacco MAX: valore che regola la suddivisione automatica in gruppi degli atleti in caso di acquisizione dei tempi da cronometro (finishlinx o transponder). Posizionandosi sulla caselle del **tempo effettivo** e premendo **<F1>** il campo **tempo** verrà valorizzato in base al tempo effettivo del concorrente troncato al secondo, a condizione che il distacco fra quel concorrente ed il precedente sia superiore al valore del **Distacco MAX,** altrimenti il campo verrà valorizzato con il tempo del primo concorrente precedente indicato come '**S**' ovvero come testa del gruppo. In caso di arrivo in salita il valore di 1 secondo andrà ridotto ad un valore che permetta la classificazione singola di ogni concorrente giunto all'arrivo.

**Ordine individuale crono a squadre:** funzione che permette di generare l'ordine d'arrivo della cronometro a squadre da un ordine d'arrivo individuale. Attivando il check si apre una finestra aggiuntiva che gestisce la copia dei dati nella classifica **Ordine d'arrivo crono a squadre**. La procedura per la generazione di questa classifica prevede l'inserimento di tutti i concorrenti nell'ordine d'arrivo individuale in base agli effettivi passaggi sul traguardo (tempo netto se acquisiti da cronometro, orari di transito se rilevati con i transponder), dopodiché, indicati in **Distacco MAX**  il tempo oltre il quale i concorrenti non verranno classificati insieme alla squadra e in **Assegna tempo del** il concorrente il cui tempo farà da riferimento per l'intera squadra, premendo il pulsante **Calcola** verrà calcolato il tempo da assegnare sia alla squadra che ai vari concorrenti. In caso di arrivo rilevato con cronometro, quindi su un solo concorrente della squadra, più quello di tutti i concorrenti isolati, il valore **Assegna tempo del** deve essere impostato ad 1.

**Carica dati memorizzati:** consente di ripristinare gli ultimi dati salvati.

**Salva dati modificati:** salvataggio dei dati acquisiti; all'uscita dalla videata o del programma, se sono state apportate delle modifiche il programma chiede se salvare i dati.

**Pulisci:** elimina temporaneamente i dati presenti nella tabella fino a quando non si effettua il salvataggio di nuovi dati.

**Ufficiale:** apponendo il segno di spunta si vuole semplicemente segnalare che i dati contenuti nel foglio sono definitivi.

**Calcola abbuoni:** attribuisce gli abbuoni ai singoli concorrenti seguendo le regole impostate nella gestione classifiche ed i valori indicati nella tabella abbuoni**.**

**Calcola classifiche dipendenti:** Questa funzione permette, inseriti i tempi o i punti nella tabella, di calcolare tutte le classifiche dipendenti dalla classifica selezionata, seguendo tutte le regole impostate nella sezione Dipendenze. Es. completato l'inserimento dell'ordine d'arrivo, premendo Calcola classifiche dipendenti, verranno calcolati tutti i rami di classifiche che abbiano al loro interno la classifica **Ordine d'Arrivo**, ovvero la **Classifica Generale**, la **Classifica a Squadre Generale** e la **Classifica a Punti Generale**. Le classifiche vengono calcolate limitatamente ai concorrenti inseriti nell'ordine d'arrivo, per tanto finchè l'ordine d'arrivo non è completo potrebbero essere generate classifiche incomplete. Solo nel caso in cui nella gestione classifiche sia

<span id="page-31-0"></span>stato abilitato il check **Classifica Dinamica** le classifiche parziali verranno stampate limitatamente alle 'posizioni certe', permettendo di comunicare solo i dati sensati.

Una volta lanciato il ricalcalo delle classifiche, nella finestra dell'albero le X rosse accanto ai nomi delle classifiche saranno sostituite da apici arancioni, indice dell'avvenuto ricalcalo.

**Ordina per Tempo effettivo:** consenti di riordinare i dati inseriti secondo il valore del tempo effettivo di ciascun concorrente.

**Ordina per Tempi:** consenti di riordinare i dati inseriti secondo il valore del tempo attribuito a ciascun concorrente.

**Export HTML:** (solo nel foglio netti): scheduler del generatore automatico di pagine HTML

Dalla queste funzioni è possibile visualizzare altre finestre che permettono di effettuare delle operazioni sui tempi registrati. Per passare alle altre visualizzazioni agire sulla barra presente al di sopra dell'elenco (figura sottostante).

Dati | Import | Verifica tempi | Export | Opzioni |

La pagina import non viene più utilizzata, da lì si gestiva la vecchia procedura per la cronometro a squadre.

# **[4.3.1](#page-1-0) Verifica tempi**

Questa funzione consente di effettuare una verifica dei dati inseriti e permette di trovare tutti quei concorrenti che non sono stati inseriti nel foglio classifica. In base al tipo di classifica selezionata si vedranno due videate diverse: se si tratta dell'**ordine d'arrivo** la videata sarà la seguente; se si sta effettuando la verifica di un'altra classifica si potrà vedere solo la parte sinistra della videata.

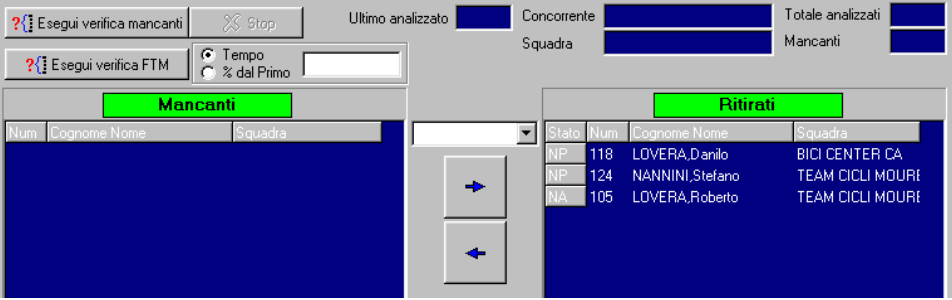

È possibile effettuare la verifica sia dei concorrenti mancanti che dei concorrenti Fuori Tempo Massimo: scegliere l'opzione **Tempo** inserire il valore da considerare come tempo massimo, oppure, scegliere l'opzione **% dal Primo** e introdurre la percentuale di tempo del primo classificato oltre il quale considerare il concorrente Fuori Tempo Massimo.

Se si sta verificando una classifica di tipo 'ordine d'arrivo', il concorrente ritrovato potrà essere immediatamente iscritto nei fuori selezionare il nominativo, scegliere la tipologia di fuori gara e

cliccare sulle frecce per spostarlo nella finestra dei Ritirati.

In caso di Verifica FTM nel menù a tendina di scelta del tipo di fuori gara, posto al centro delle due finestre, verrà proposta l'opzione FTM.

## <span id="page-32-0"></span>**[4.3.2](#page-1-0) Export Tempi**

Questa funzione consente di esportare i tempi in file di tipo TXT nel formato ACQPLUS. Selezionare il file in cui si intende esportare utilizzando il pulsante e cliccare su Esegui Export.

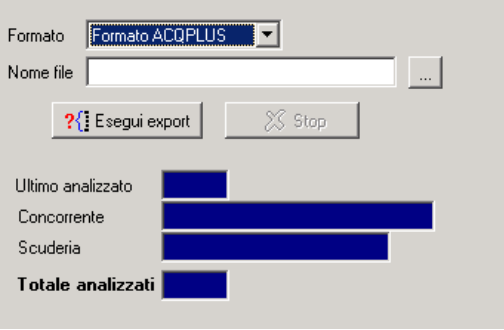

# **[4.3.3](#page-1-0) Opzioni**

Da questa funzione si impostano alcuni parametri per la verifica di congruità dei tempi acquisiti automaticamente. Si controlla la presenza in gara dei concorrenti, si setta il salvataggio automatico degli eventi tempo ricevuti e il la mancanza di prestazioni al momento del ricalcolo delle classifiche. Togliendo la spunta da quest'ultima funzione il programma effettuerà il ricalcolo senza controllare eventuali mancanze di prestazioni, altrimenti verificherà le prestazioni ed in caso di dati mancanti restituirà un messaggio di avviso.

## **[4.4](#page-1-0) Fuori gara**

Tale funzione consente di gestire tutti quei concorrenti che non compaiono negli ordini di arrivo. Mediante il campo di ricerca o attraverso la frecce  $\left| \right\rangle$  PgUp  $\right|$   $\right|$  PgDn  $\left| \right|$  è possibile avere accesso all'elenco completo dei concorrenti visualizzando un nominativo alla volta nello stesso campo. Selezionato l'atleta è possibile impostare il suo **Stato** ed assegnargli un eventuale **commento**; gli stati possibili sono **Non partito**, **Non arrivato**, **Fuori tempo max** e **Espulso**. Inoltre è possibile assegnare a ciascun atleta fuori gara un numero progressivo (opzionale) al fine di dare un ordinamento personale ai concorrenti che non rientrano nella classifica. Per effettuare modifiche sui concorrenti già inseriti nei fuori gara, scorrere l'elenco  $\rightarrow$   $\rightarrow$  utilizzando le frecce , e utilizzare le funzioni di conferma, cancellazione.

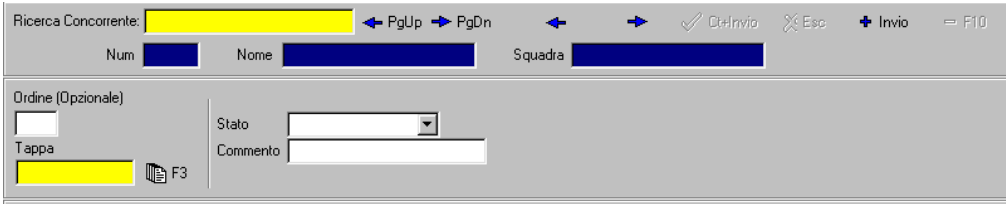

# <span id="page-33-0"></span>**[5](#page-1-0) STAMPE**

La gestione delle stampe permette di stampare tutti i documenti di servizio e ufficiali della gara. È possibile assegnare un numero alla prima pagina e inserire il nome del comunicato. Inoltre se si sta effettuando una stampa filtrata per modello è possibile stampare le diverse categorie suddivise per pagine apponendo una spunta sulla voce Pagine Separate.

Il pulsante **Anteprima** permette di visualizzare un'anteprima di stampa, dalla quale sarà poi possibile stampare il documento (si consiglia di utilizzare comunque sempre la procedura standard). Ad ogni stampa l'utente può aggiungere **Commenti** che verranno inseriti in testa ed in coda al documento, e, premendo i pulsanti **Il Giudice** e **Il Cronometrista**, in coda ad ogni documento saranno stampate la scritte analoghe e il posto per le relative firme.

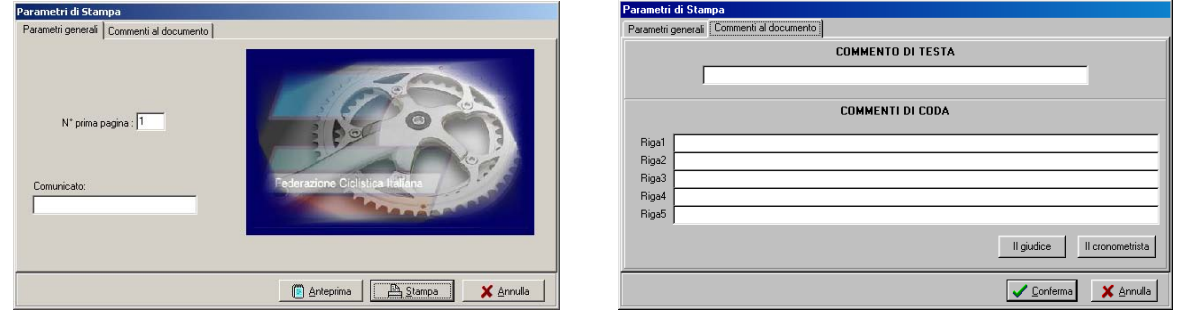

È possibile stampare i seguenti documenti:

**Iscritti per numero:** elenco iscritti alla corsa per numero di dorsale.

**Iscritti per nome:** elenco iscritti alla corsa per ordine alfabetico.

**Iscritti per squadra:** elenco iscritti alla corsa per ordine alfabetico di squadra

Partenti: elenco partenti di una tappa per numero di dorsale.

**Elenchi di servizio:** elenchi dei dati presenti in archivio non distribuibili al pubblico. Disponibile per: **Categorie, Classifiche, Tappe, Rilevazioni** e **Squadre.** Queste stampe possono essere effettuate anche della rispettive sezioni del programma.

**Ordine di partenza individuali:** stampa dell'ordine di partenza delle tappe a cronometro secondo le selezioni effettuate dalle tendine in alto. Il documento non sarà prodotto se la procedura non troverà dati nel foglio dati **Ordine di Partenza**.

**Ordine di marcia ammiraglie:** stampa dell'ordine di marcia delle ammiraglie.

**Foglio Classifiche:** stampe di servizio della classifica.

**Classifica ufficiale:** stampa ufficiale della classifica relativa alla tappa, rilevazione e tipo di classifica selezionata dai menù a tendina in alto.

**Riepilogo classifica per squadre:** stampa della classifica selezionata (normalmente la classifica generale a tempi) in cui i concorrenti sono raggruppati per squadra e dove sono indicati il distacco dal primo e la posizione in classifica; questa stampa è un documento di servizio che normalmente viene distribuita solo ai giudici ed ai commissari per agevolare il loro compito.

# <span id="page-34-0"></span>**[6](#page-1-0) VARIE**

Tale menù contiene funzioni che permettono la selezione della tappa, della rilevazione, della classifica su cui si vuole lavorare. Tutti i passaggi di tappa, rilevazione e classifica sono anche effettuabili dalla barra di gestione.

#### **[6.1](#page-1-0) Modelli**

Questa funzione consente la creazione, cancellazione o modifica di **modelli** di stampa cioè permette di impostare dei filtri sui dati della manifestazione scegliendo quali categorie di concorrenti stampare. Inserire il nome del modello, cliccare su Nuovo.

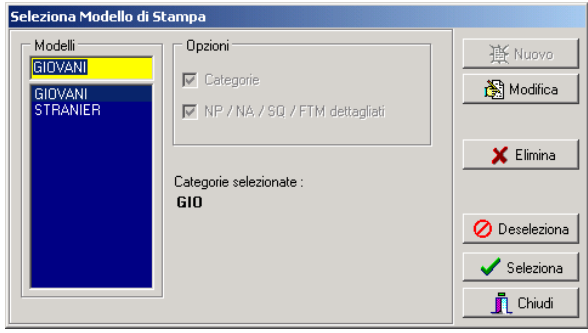

Procedere con la selezione della categorie che si vogliono inserire in quel modello: spostarle nella finestra Categorie Selezionate utilizzando le frecce > >> e muoverle in cima o in fondo all'elenco utilizzando le frecce Su – Giù in modo da ordinarle come si desidera. Si consiglia di creare un modello che contenga anche una categoria assoluta (qualificatore '???') che sarà selezionato al momento della creazione degli export, affinché siano pubblicate le classifiche complete e poi suddivise per categorie.

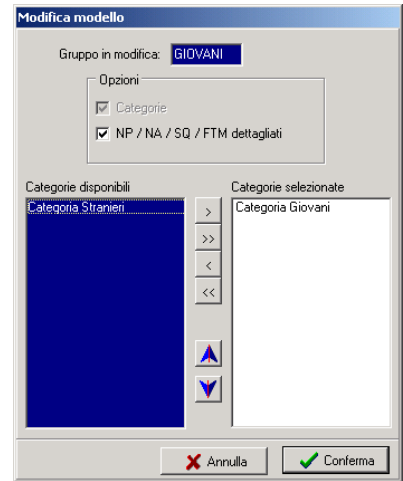

## **[6.2](#page-1-0) Circuito chiuso – Visualizzazione Giornalisti**

Nel menù **Varie** si trovano anche altre due funzioni:

- **Visualizzazione giornalisti**
- **Visualizzazione circuito chiuso**

<span id="page-35-0"></span>La prima permette di visualizzare, in una tabella a linee di colore diverso, tutti i dati della classifica selezionata dalla barra di selezione. Si può anche filtrare la classifica per singole categorie scegliendo quella di interesse con il tasto <**F3>**. Il check **Visualizza Cronologia** permette di consultare, in caso di acquisizione da cronometro, gli ultimi tre eventi gestiti.

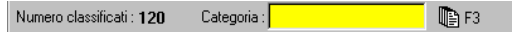

La seconda, adatta per la diffusione delle immagini su circuito chiuso, consente di visualizzare in successione le classifiche di gara e di impostare il tempo di rotazione delle varie pagine. Per creare un ciclo di videate è necessario cliccare sul pulsante "Configurazione" e, dalla finestra che appare (figura sotto a sinistra), impostare la durata di ogni pagina, il numero di pagine e spostare le classifiche desiderate dalla colonna di sinistra a quella di destra. Per fare questo occorre selezionarle una ad una e utilizzare i quattro pulsanti 'freccia' (figura sotto al centro) posti tra le due colonne; è inoltre possibile decidere in quale ordine devono succedersi i vari fogli di risultati spostandoli all'interno dell'elenco di destra facendo uso dei due pulsanti con le frecce colorate (figura sotto a destra).

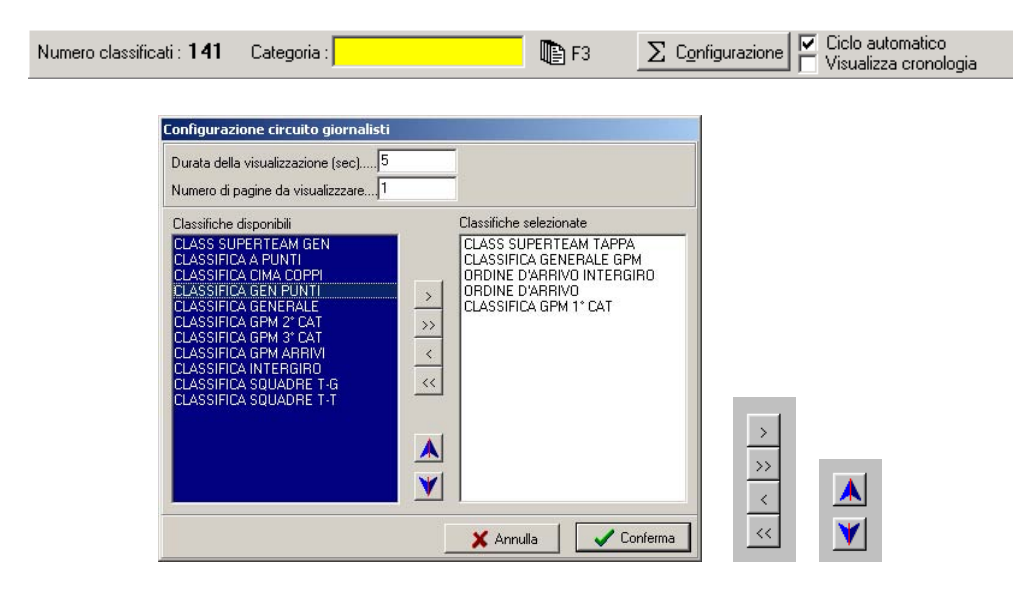

## **[6.3](#page-1-0) Opzioni**

L'opzione export HTML consente di modificare l'aspetto delle pagine HTML generate dal programma. Se esportate in forma semplice verranno generate come una pagina di testo, se esportate in forma tabellare verranno generate all'interno di una tabella.

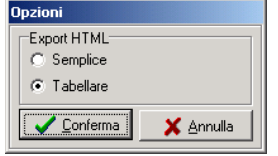

# **[6.4](#page-1-0) Export UCI**

Sezione del programma che permette di generare i file in formato .csv che dovranno essere inviati all'UCI per l'aggiornamento del proprio archivio risultati e la pubblicazione sul proprio sito web. Tale export, limitato all'ordine d'arrivo ed alla classifica generale è necessario solo per gare del circuito ProTour.

## <span id="page-36-0"></span>**[6.5](#page-1-0) Export per Internet**

Sezione del programma che permette di generare i file .exp che dovranno essere inviati alla casella di posta crono.risultati@ficr.it per effettuare la pubblicazione automatica dei risultati sul sito federale. Quando si esportano i risultati di una gara in cui non sono presenti le categorie è sufficiente creare un export ogni tipo di classifica; qualora la gara fosse caratterizzata da categorie diverse sarà opportuno attivare un modello di stampa che preveda tutte le categorie: si consiglia di creare tutte le categorie in cui sono divisi i concorrenti e una categoria assoluta che li comprenda tutti, quindi creare un modello che contenga tutte queste.

Sono esportabili: l'elenco iscritti, l'ordine di partenza, l'ordine di marcia delle ammiraglie e tutte le classifiche.

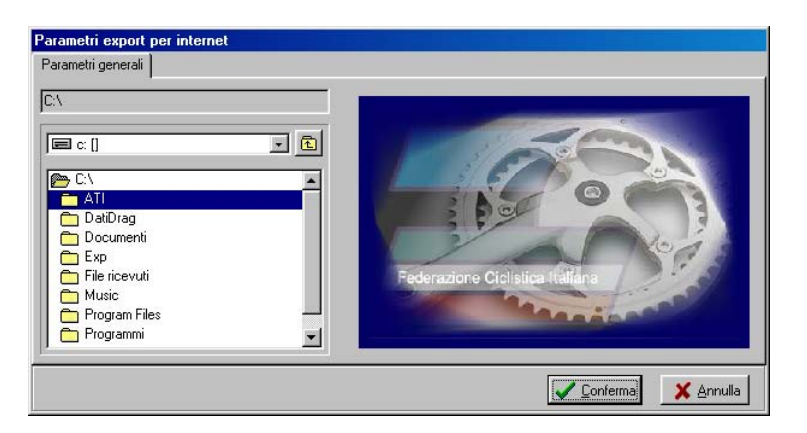

# **[6.6](#page-1-0) Export HTML**

Sezione del programma che permette di generare i file .HTML per la pubblicazione su siti web generici. Quando si esportano i risultati di una gara in cui non sono presenti le categorie è sufficiente creare un export ogni tipo di classifica; qualora la gara fosse caratterizzata da categorie diverse sarà opportuno attivare un modello di stampa che preveda tutte le categorie: si consiglia di creare tutte le categorie in cui sono divisi i concorrenti e una categoria assoluta che li comprenda tutti, quindi creare un modello che contenga tutte queste.

Sono esportabili: l'elenco iscritti, l'ordine di partenza, l'ordine di marcia delle ammiraglie, tutte le classifiche ed una pagina in cui per ogni concorrente sono indicati i tempi delle varie tappe.

## **[6.7](#page-1-0) Blocco tastiera**

Tale funzione permette di bloccare la tastiera, mediante l'inserimento di una password, rendendo impossibile la digitazione a chi non è autorizzato.

# <span id="page-37-0"></span>**[7](#page-1-0) INSTALLAZIONE DELLA RETE**

## **[7.1](#page-1-0) Struttura del sistema**

Come già accennato, la configurazione completa del sistema prevede la connessione di più elaboratori o stazioni. Uno di essi, che chiameremo **Server**, assumerà la funzione di elaboratore centrale: tutti gli elaboratori collegati (le stazioni remote) riceveranno i dati e li invieranno ad esso. Dal punto di vista logico possiamo pensare le stazioni suddivise in quattro categorie: le stazioni di

segreteria, le stazioni stampa e le stazioni video.

Le stazioni di segreteria vengono normalmente collocate nei pressi della segreteria della manifestazione ed utilizzate per l'introduzione dei dati, la composizione e la stampa degli eventuali ordini di partenza e la stampa dei risultati ufficiali, per l'introduzione manuale o l'acquisizione automatica dei tempi dei concorrenti, nonché per le eventuali modifiche dei dati dei concorrenti. Un'ipotesi di semplice collegamento potrebbe prevedere l'installazione dell'intero sistema nella tribuna di cronometraggio, con il server che svolge anche gestione di segreteria ed una stazione (client) di segreteria) per l'introduzione (o l'acquisizione) dei tempi. A speakers, telecronisti, tribune/sale stampa vengono assegnate stazioni di tipo stampa. Nel caso non fosse necessario l'impiego di una struttura dotata di stazioni remote, diventa possibile utilizzare un unico elaboratore, da cui si possono svolgere tutte le funzioni.

Per quanto riguarda la configurazione in rete di tutti gli elaboratori seguire tutte le procedure proprie di Windows.

## **[7.2](#page-1-0) Gestione della rete di PC Client**

Le funzioni di rete permettono di controllare l'andamento delle attività di rete tramite le informazioni visualizzate in un'apposita pagina:

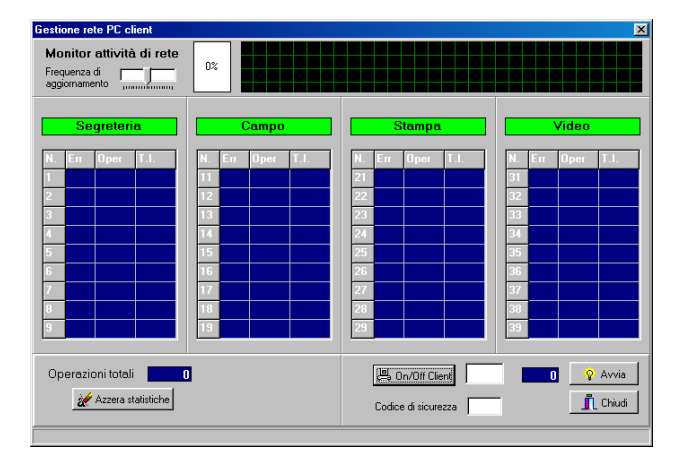

Nella parte alta della finestra si trova la *Frequenza di aggiornamento* e il grafico di attività della rete con indicata a fianco la percentuale di utilizzo della stessa.

Nella parte centrale possiamo vedere le quattro colonne principali che fanno riferimento ai tipi possibili di stazioni. In ciascuna colonna vengono visualizzate le informazioni relative alle stazioni di quel tipo che sono attivate (cioè che stanno realmente operando in rete). In particolar modo hanno il seguente significato:

**N. :** indica il numero della stazione. Le stazioni sono suddivise secondo il criterio:

- 1… 9 stazioni di segreteria
- 11…19 stazioni di campo
- 21…29 stazioni stampa

<span id="page-38-0"></span>31…39 stazioni video

Si consiglia, nel collegare in rete le stazioni, di mantenere questa suddivisione logica.

**Err.:** percentuale di errore in fase di comunicazione della stazione. È un indice della qualità del collegamento. Ovviamente il funzionamento corretto si ha quando le percentuali di errore di tutte le stazioni sono a valore 0 (zero).

**Oper.:** numero di operazioni che la stazione ha richiesto al server.

**T.I.:** Tempo di inattività. Indica da quanto tempo la stazione non sta chiedendo al server di fornirle dati.

Nella parte bassa dello schermo compaiono invece altre informazioni e pulsanti-funzione, riguardanti non le singole stazioni ma la globalità della rete, utili a verificare l'andamento del sistema:

**Operazioni totali:** Numero di operazioni totale che il server ha fornito alle stazioni, o analogamente quante operazioni le stazioni remote hanno in tutto richiesto al server.

**Azzera statistiche:** azzera le statistiche dell'attività di rete.

**On/off Client:** consente di attivare/disattivare ogni singola stazione. Inserire il numero della stazione che si desidera attivare nel campo di input alla destra e cliccare sul pulsante.

L'attivazione di una stazione di rete può avvenire anche mediante un doppio clic in una delle celle corrispondenti alla stazione desiderata.

**Codice di sicurezza:** password per consentire l'accesso solo alle stazioni remote a conoscenza del particolare codice. All'avvio di ogni Client deve essere inserita la medesima password digitata in questo campo.

# **[7.3](#page-1-0) Programmi Pc Client**

Il programma presenta diversi sottoprogrammi, con la medesima struttura del principale, creati per le diverse stazioni che costituiscono la rete con le sole funzioni necessarie in ogni singola postazione. I programmi sono i seguenti:

- **CicloCronXP** (visualizzazione giornalisti) programma per la stazione dei cronisti che permette di visualizzare a video i dati delle classifiche di tutte le tappe della gara; dalla Barra di Gestione scegliere le tappa, la rilevazione e la classifica da visualizzare;
- **CicloSegreXP** (segreteria) programma da installare nella stazione di segreteria che permette di visualizzare tutti i dati di concorrenti, classifiche, tappe, etc di una gara; la gestione di questo client è analoga a tutta la sezione segreteria;
- **CicloStampaXP** (visualizzazione giornalisti e stampe) programma per la stazione di stampa che permette di visualizzare a video i dati delle classifiche di tutte le tappe della gara e di effettuare le stampe;
- **CicloVideoXP** (visualizzazione circuito chiuso) programma per le stazioni video che consente di impostare una visualizzazione sul monitor in sequenza di classifiche di una tappa.
- **Registra CicloCOM** procedura automatica necessaria per la comunicazione dei programmi in rete. Avviare CicloPlusXP sulla stazione Server, quindi dopo aver avviato questo programma, procedere all'apertura dei programmi client.

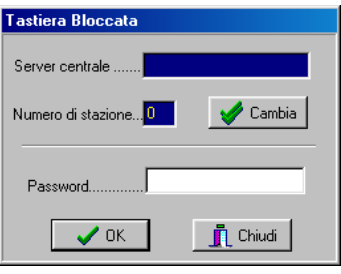

<span id="page-39-0"></span>All'avvio di ciascuno di questi programmi sarà cliccare su **Cambia** per inserire il nome del server oppure il suo indirizzo (qualora il campo fosse lasciato vuoto si darebbe istruzione al programma di non effettuare un collegamento via rete ma di eseguirsi in locale, cioè di cercare il programma Server sulla medesima stazione) e il numero della propria stazione. Una volta assegnate le impostazioni di rete, inserire la password per sbloccare la tastiera: digitare GO e premere OK.

# **[7.](#page-1-0)4 Gestione BackUp**

All'interno di una rete di Pc è possibile aggiungere un computer ed assegnare ad esso il ruolo di **server di riserva o backup.** Questa funzione permette di effettuare una copia di sicurezza degli archivi durante la nel caso in cui il server principale si blocchi, si può passare rapidamente a lavorare sul server di riserva. Il processo sfrutta il protocollo TCP/IP pertanto l'operazione di copia può essere fatta da qualsiasi computer della rete su qualsiasi computer della rete.

Sul computer destinato ad effettuare il backup avviare **CicloPlusXP** (Server), avviare la rete e avviare una stazione, quindi avviare **CicloSegreXP** e impostarlo come client del server principale. Dal menù Varie del client di segreteria scegliere **Gestione BackUP.** 

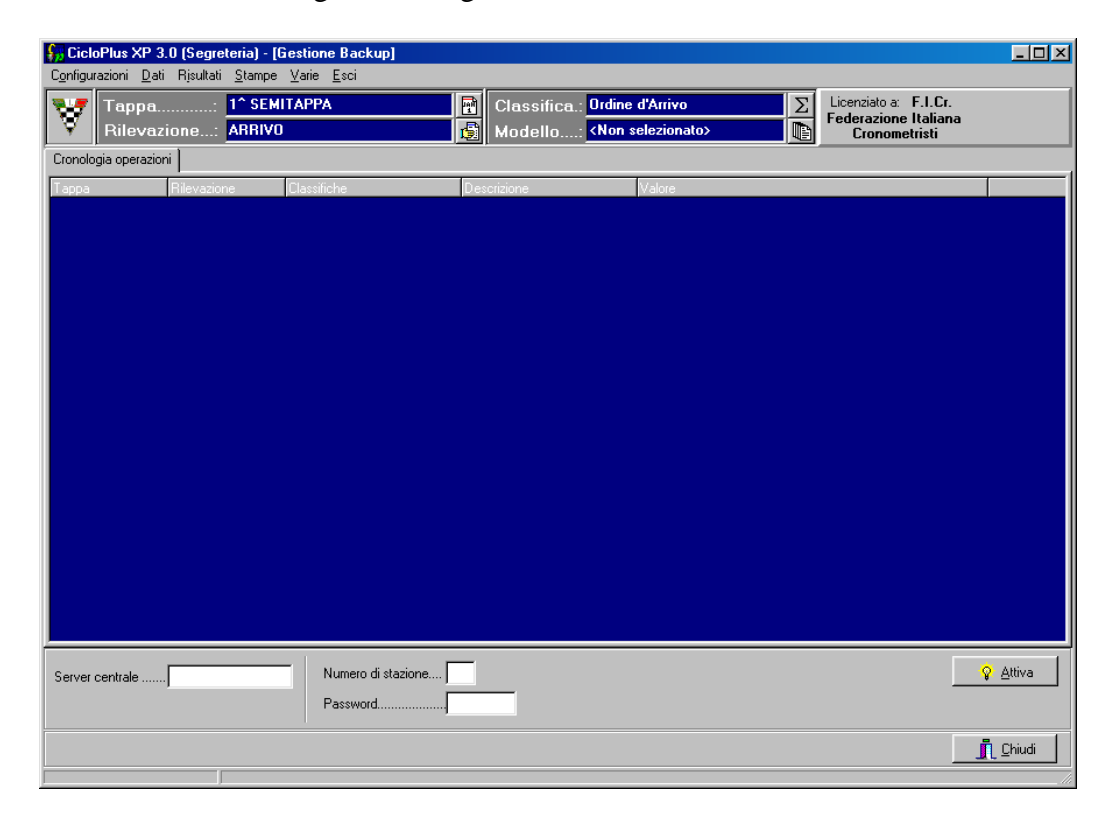

Digitare il nome o l'indirizzo IP del server su cui verrà effettuato il backup dei dati (il secondo server aperto), digitare il numero della stazione attivata sul **server di backup** quindi premere **Attiva.** L'avvenuto avvio della trasmissione sarà indicato dalla disattivazione dei campi **'Server di backup'** e **'Numero di stazione'**. Ogni operazione trasmessa verrà indicata nella finestra blu. Il funzionamento è esattamente opposto alla versione in dos: la stazione che gestisce il backup fa parte della rete principale, legge le operazioni effettuate e le spara verso il server della stazione remota.

# <span id="page-41-0"></span>**[APPENDICE A](#page-2-0) RIEPILOGO PER L'UTILIZZO**

## **Riepilogo per l'utilizzo**

Questo capitolo ha lo scopo di orientare l'utente nell'utilizzo del software nelle gare, dando alcuni suggerimenti sulla linea da seguire. Si tratterà la sequenza di operazioni da eseguire per gestire una gara.

#### *1-Installazione del programma sul Server*

- Inserire il dischetto n°1 e lanciare l'installazione cliccando su **SETUP.EXE.**
- Seguire la procedura guidata.

#### *2- Installazione del programma nelle varie stazioni della rete*

- Procedere come per l'installazione della stazione Server.

## *3- Avvio del programma CicloPlusXP dal Server*

#### *4- Configurazione e attivazione della rete*

- Dalla Sezione **Server** cliccare sul menù **Rete** e su **Gestione.**
- Attivare la rete premendo il pulsante **Start.**
- Attivare le connessioni di rete con i diversi client inserendo il numero della stazione e premendo il pulsante **On/Off,** oppure effettuando un doppio clic nelle caselle relative alla stazione da attivare.
- Impostare la **Frequenza di Aggiornamento** dei dati sulle stazioni facenti parte della rete.

## *5- Inserimento di tutti i dati della gara*

#### *Dal menù Preliminari del Server*

- Selezione di una **Directory** di lavoro e di una per i files temporanei: aprire il menù **Preliminari** e scegliere la voce **Gestione**, cliccare su **Directory Archivi** e selezionare dall'area in basso in quale directory dovranno essere salvati i dati; cliccare su Directory files temporanei e scegliere dove il programma dovrà collocare i files che esso stesso usa per gestire la gara.
- Creazione di una nuova cliccare sul menù **Gara** e scegliere la voce **Gestione**, inserire nel campo **Manifestazione** il nome della gara che si vuole creare e premere il pulsante **Nuova**; in questo caso il programma richiede se procedere immediatamente con l'attivazione della nuova gara.
- Attivazione di una gara già esistente: cliccare sul menù **Gara** e scegliere la voce **Gestione**; dalla finestra che si apre scegliere una gara già esistente e premere **Attiva.**
- Eventuale copia dei dati da una gara precedente se si desidera ereditare categorie, caratteristiche, concorrenti, etc. Per effettuare questa procedura sono possibili tre percorsi diversi: 1) Cliccare su **Copia Archivi** quindi su **Copia Locale**, scegliere la **Gara Sorgente** e la **Gara Destinazione** e premere il pulsante **Conferma**. 2) Cliccare su **Copia**

**Archivi** e su **Ripristina da Disco**, scegliere il percorso e la gara da cui ereditare i dati e i corrispondenti di **Destinazione**, infine **Confermare**. 3) Cliccare su **Copia Archivi** e su **Salva su Disco**, scegliere la **Gara Sorgente**, il **Percorso** e il nome della **Gara di destinazione**, **Confermare** e attendere il termine della procedura di salvataggio che potrebbe durare anche alcuni minuti. Il termine della procedura di copia sarà annunciata dal programma.

- Selezione del tipo di codici identificativi dei dal menù **Gara** cliccare su **Caratteristiche** e scegliere quali saranno i codici relativi ai le alternative possibili sono Codice Nazionale, Codice UCI oppure entrambi i codici.
- Selezione di un archivio storico ed eventuale import dei dati per lo storico: aprire il menù **Storico** e scegliere la voce **Gestione**, cliccare su un archivio già presente in elenco e premere attiva; qualora non esistesse alcun archivio, inserire nel campo **Archivio Storico** il nome che si vuole associare e premere il pulsante **Nuovo**; sarà creato un archivio nuovo privo di dati; utilizzando la funzione **Importa** sarà possibile trasferire in questo archivio appena creato tutti i dati dei concorrenti della gara attiva.

## *Dalla Segreteria*

- Introduzione dei dati della manifestazione: scegliere la voce Manifestazione dal menù Dati, inserire il Titolo, il Titolo secondario, il Periodo della gara, la data della manifestazione e il codice di pubblicazione per gli export.
- **Creazione delle tabelle abbuoni e punti:** dal menù Dati scegliere la sezione Tabelle, inserire un codice nel campo ricerca, premere INVIO: quindi procedere con l'inserimento della Descrizione, del numero di valori che costituiscono la tabella, della tipologia (tempi o punti) e della lista dei valori; al termine premere CTRL+INVIO.
- **Creazione delle tipologie di classifica** con assegnazione delle rispettive tabelle abbuoni e punti (nel caso di abbinamenti con singole tabelle): inserire un codice per la classifica nel campo Ricerca Classifica, premere INVIO e completare tutti i campi, inserendo i nomi, assegnando le specifiche Individuale o Squadra, Tempi o Punti, Tappa o Generale; scegliere quindi la tabella abbuoni o tempi da abbinare e specificare, nel caso di classifiche di squadra, il numero di classificati da tenere in considerazione per calcolare la classifica stessa; apporre un segno di spunta in una delle due opzioni di Accoda ritirati per inserire l'elenco dei concorrenti non partiti in coda alle stampe di quella specifica classifica; apporre segni di spunta per abilitare l'editing dei campi tempi, abbuoni, penalità nella visualizzazione del foglio classifica e infine premere CTRL+INVIO.

Mediante l'abbinamento di una tabella abbuoni o tempi (dal foglio di creazione della classifica,) i valori delle stesse verranno poi visualizzati nelle stampe dei fogli classifica senza essere calcolati; per utilizzare gli abbuoni o i tempi solo nei calcoli senza renderli visibili nelle stampe sarà necessario impostarli al momento della creazione delle dipendenze (come spiegato qui di seguito).

- **Creazione dell'albero delle dipendenze** e assegnazione delle altre tabelle relative ad ogni dipendenza (le tabelle assegnate ad ogni ramo dell'albero serviranno al programma come regola di calcolo di quella dipendenza): selezionare 'Classifica' e, premuto il tasto destro del mouse, scegliere la voce Aggiungi Dipendenza; quindi inserire la classifica generale (in altre parole la classifica che deve essere calcolata per ultima), procedere aggiungendo la/le

relative/e dipendenze, fino a completare il ramo dell'albero; selezionare l'ultima classifica del ramo (ovvero la classifica generatrice) e, nell'area a destra, apporre i segni di spunta e scegliere l'eventuale tabella da considerare per il calcolo di quella stessa classifica, quindi confermare; procedere nello stesso modo per tutte le altre classifiche.

**N.B.:** L'assegnazione di regole di calcolo alle classifiche deve essere sempre a carico della classifica generatrice. Inoltre, nel caso di classifiche a cui sono già state assegnate delle tabelle di abbuoni o punti direttamente dalla finestra principale di questa sezione, oppure in tutte le dipendenze secondarie cioè nelle classifiche derivanti da una già derivata, sarà importante apporre un segno di spunta alla voce Punti (o Abbuoni) Precaricati.

Gli abbuoni e i punti assegnati ad una classifica dall'albero delle dipendenze verranno calcolati e non verranno stampati nella specifica stampa; per stamparli sarà necessario abbinarli alla classifica in fase di creazione della stessa. Se, per esigenze della manifestazione, fosse necessario, ad esempio, avere la stampa dell'ordine d'arrivo con visualizzati gli abbuoni e una stampa dell'ordine d'arrivo con gli abbuoni calcolati, sarà opportuno creare una classifica di tipo "ordine d'arrivo" ed abbinargli la tabella di abbuoni direttamente all'atto della creazione della classifica; quindi creare una classifica, chiamarla ad esempio Classifica di Tappa, ed inserirla nell'albero delle dipendenze come immediatamente dipendente dall'ordine d'arrivo e apporre la spunta accanto all'opzione Abbuoni precaricati.

- **Caricamento delle tappe** con relativa descrizione: inserire nel campo Ricerca Tappa il numero della tappa, premere INVIO e inserire tutti i dati relativi, quindi confermare.
- **Caricamento delle rilevazioni di tappa e abilitazione delle classifiche**: per ciascuna tappa inserire nel campo di Ricerca Rilevazione il numero della rilevazione (si consiglia di rispettare l'ordine in cui si presentano tali rilevazioni nel corso della tappa e di associare, per convenzione, alla rilevazione dell'arrivo il numero 9 (nove) premere INVIO, inserire i dati relativi e scegliere, apponendo un segno di spunta, quali classifiche abilitare tenendo conto delle relazioni tra la classifica che direttamente dipende da quella rilevazione e le sue sottodipendenti; (per esempio una rilevazione GPM di 3° categoria abiliterà la classifica GPM di 3° categoria; invece la classifica Generale GPM dovrà essere abilitata nella rilevazione d'arrivo, così come la classifica di tipo ordine d'arrivo, la classifica di tappa, la classifica generale, e tutte le classifiche generali e a squadre.
- **Creazione delle categorie**: inserire il codice della categoria nel campo Codice categoria, premere INVIO ed immettere tutti i dati specifici di quella categoria; in particolare inserire gli anni che discriminano i corridori e nel caso di categorie non strettamente legate all'età, inserire nel campo qualificatore dei caratteri numerici o letterali, accompagnati eventualmente da caratteri jolly (\* o ?), che poi saranno assegnati anche a ciascun concorrente di quella categoria. Si consiglia di creare anche una categoria assoluta, avente qualificatore '???', ed inserirla nel modello che si utilizzerà per gli export al fine di visualizzare i risultati sia di tutti i concorrenti assieme (categoria assoluta) sia di ciascuna categoria.
- Eventuale **aggiornamento dell'archivio delle squadre**: inserire il codice della squadra, premere INVIO, immettere tutti i dati relativi a quella squadra (il numero identificativo viene inserito automaticamente dal programma), e confermare; accertarsi che non vi siano squadre aventi lo stesso codice e, qualora si verificasse questa situazione, procedere con la modifica dei suddetti codici; sono superflue operazioni di cancellazione di squadre poiché queste sono gestite come un archivio storico e quindi, qualora non esistesse alcun concorrente di una particolare squadra, la presenza di quest'ultima non creerebbe alcun problema al programma, semplicemente non verrebbe richiamata.
- **Introduzione dei dati dei concorrenti:** inserire o il numero, il codice UCI o il nome, premere INVIO aggiungere tutti i dati del concorrente; effettuando una ricerca per numero nome o codice, scegliere la squadra di appartenenza e confermare. Nel caso in cui i corridori siano suddivisi in categorie utilizzare il campo qualificatore rispettando i criteri utilizzati nella creazione delle categorie.
- Eventuale **importazione di concorrenti dallo storico**: una volta scelto l'archivio storico dal menù Preliminari del Server, passare al menù Segreteria, in Dati, Concorrenti, premere il tasto F3, ricercare i concorrenti digitando almeno la lettera iniziale del cognome e, scorrendo l'elenco dei nominativi dello storico utilizzando i tasti PgUP e PgDOWN, inserire il nominativo trovato premendo INVIO.

- Eventuale **importazione di concorrenti da file**: cliccare sul pulsante Sfoglia (…), scegliere il file di tipo DBase3 (con estensione .DBF, creabile da Excel salvando il file .XLS in formato DBF 3 oppure da una tabella di un database Access esportandola in formato DBF 3) e cliccare su Apri; visualizzati in una tabella tutti i dati che possono essere importati, premere il pulsante Esegui Import e aspettare il termine della procedura che potrebbe durare qualche secondo; al termine richiudere la tabella importata premendo il tasto Chiudi.

**N.B.:** È importante che il file da cui si effettua l'import contenga i medesimi campi richiesti dal programma. I campi sono i seguenti:

**Num:** numero di dorsale **CodUci:** codice UCI **CodNaz:** codice nazionale **Cognome:** cognome **Nome:** nome **Naz:** codice nazionalità, es. ITA **Anno:** anno di nascita: formato 'aaaa', es. 2002 Sesso: sesso, es. M o F **Qual:** codice composto al massimo da quattro caratteri che permette poi di suddividere i concorrenti per categorie **CodSq:** codice identificativo della squadra composto da tre caratteri **Squadra:** nome completo della squadra. **Chip 1:** numero del primo chip assegnato al concorrente. **Chip 2:** numero del secondo chip assegnato al concorrente

- **Controllo dei dati dei concorrenti** inseriti mediante l'operazione di Verifica numeri.

- **Verifica Categorie**: al termine dell'inserimento dei concorrenti passare nella sezione Categorie, nel foglio Verifica; effettuata la verifica sarà possibile vedere nella finestra categorie l'elenco di quelle inserite; cliccando su una categoria e premendo il pulsante filtra, sarà possibile vedere tutti i concorrenti appartenenti a quella categoria; qualora alcuni concorrenti avessero qualificatori errati o nessun qualificatore saranno elencati nella sottosezione Esclusi dalle Categorie. Se è stata creata la categoria Assoluta, e se alcuni concorrenti sono privi di qualificatore, questi risulteranno nella categoria Assoluta e non saranno considerati come Esclusi dalle categorie. Si consiglia, pertanto, di effettuare la verifica delle categorie, dopo aver eliminato la categoria Assoluta.

- **Creazione del Foglio d'ordine di partenza (tappe a cronometro)**: nel caso dell'ordine di Prologo sarà probabilmente necessario inserire manualmente i nominativi dei concorrenti nell'ordine estratto: quindi digitare il numero di dorsale e premere il tasto INS per aggiungere un record alla tabella; al termine dell'inserimento selezionare tutti i concorrenti cliccando sul

primo e spostandosi verso il basso con le frecce tenendo premuto il tasto SHIFT; quindi cliccare con il tasto destro del mouse e scegliere la voce Associa Tempi; nella finestra che appare impostare l'ora di partenza e il passo di incremento, cioè il tempo che intercorre tra la partenza di due concorrenti (per inserire i tempi non è necessario utilizzare elementi di punteggiatura tranne che per suddividere i secondi dai centesimi, caso in cui si deve inserire il punto); nel caso di altre tappe a cronometro importare l'ordine di partenza dall'area Import scegliendo se utilizzare l'elenco concorrenti, oppure una classifica a scelta ordinata in modo crescente o decrescente.

- **Creazione dell'Ordine di Marcia Ammiraglie**: inserire il codice della squadra e premere il tasto INS per aggiungere un nuovo record fino al completamento dell'elenco, quindi cliccare su Salva Dati Modificati; oppure dalla finestra Import scegliere Importa da classifica generale e premere su Salva. Inoltre è possibile creare l'ordine suddiviso in più gruppi e inserire nelle stampe un commento tra un gruppo e l'altro: lasciare alcune righe vuote tra il primo ed il secondo gruppo di ammiraglie quindi scrivere nel campo commento ciò che si vuole stampare.
- **Gestione dei Fogli Classifica**: premere il pulsante Attiva per avviare l'acquisizione automatica dei tempi; (dal programma di AcqPlus configurare il dispositivo seriale indicando la porta e il tipo di dispositivo di cronometraggio, sincronizzare i transponder); dopo l'acquisizione automatica dei tempi con l'utilizzo di transponder sarà necessario inserire il distacco massimo (il valore è espresso in secondi) per cui si considerano facenti parte dello stesso gruppo tutti i concorrenti che rientrano in quell'intervallo di tempo, e premere il tasto F1 cosicché i tempi effettivi siano analizzati dal programma e siamo attribuiti i tempi giusti ai vari gruppi di corridori; quindi effettuare un'operazione di Salvataggio e un conseguente calcolo di abbuoni o punti e delle classifiche dipendenti; nella finestra che visualizza l'albero di dipendenza delle classifiche si vedranno, prima, delle croci rosse su tutte le classifiche che verranno calcolate, e, dopo, le stesse classifiche saranno contrassegnate da un segno di spunta giallo. Qualora le croci rosse non venissero tute sostituite da segni di spunta gialli, verificare le impostazioni delle classifiche.
- **Controllo dei concorrenti** mancanti e fuori tempo massimo mediante l'operazione di Verifica tempi: effettuando la verifica della classifica di tipo ordine d'arrivo, dopo aver ricercato se non sono stati introdotti tutti i concorrenti ancora in gara o se i concorrenti introdotti nella classifica hanno ottenuto un tempo troppo alto, è possibile iscrivere tra i fuori gara tutti i concorrenti rilevati dalla verifica; per verificare i concorrenti FTM scegliere l'opzione **Tempo** e inserire il valore da considerare come tempo massimo, oppure, scegliere l'opzione **% dal Primo** e introdurre la percentuale di tempo del primo classificato oltre il quale considerare il concorrente Fuori Tempo Massimo. Esempio: 105%. Inserite le eventuali impostazioni desiderate, cliccare sul pulsante Verifica Mancanti o Verifica FTM.
- Gestione Fuori Gara: inserire il codice del concorrente fuori gara, oppure effettuare una ricerca mediante l'inserimento di una o più lettere del cognome e scorrere l'elenco dei concorrenti mediante i pulsanti PgUP e PgDOWN fino al nominativo desiderato; aggiungere eventualmente un numero progressivo, indicare in quale tappa è uscito dalla competizione e il tipo di fuori gara; quindi premere CTRL+INVIO per inserirlo nell'elenco. Si ricorda che è possibile accodare in fondo alla stampa di ciascuna classifica i dettagli dei concorrenti ritirati dalla gara; sarà necessario apporre un segno di spunta in una delle due opzioni relative ai ritirati che si trovano nella sezione classifiche.
- **Stampa di elenchi di servizio e delle classifiche ufficiali:** selezionare dal menù Stampe il tipo di elenco che si desidera stampare, inserire i dati relativi al comunicato e i commenti di intestazione e piè di pagina.
- **Impostazione dei modelli di stampa:** è possibile creare modelli di stampa in cui vengono stampate separatamente le diverse categorie di concorrenti; inserire il nome del modello cliccare su Nuova, spostare le categorie desiderate dall'elenco **Disponibili** a quello **Selezionate** mediante l'uso delle frecce Destra – Sinistra e ordinarle con le frecce Su – Giù; dopo aver confermato l'operazione si potrà vedere il nome del modello creato e il numero identificativo delle categorie inserite. Si consiglia di creare un modello specifico per la creazione degli Export per Internet: in questo modello inserire tutte le categorie in cui sono suddivisi i concorrenti ed inserire anche una categoria Assoluta (con qualificatore '???') al fine di pubblicare i risultati di tutti i concorrenti e i risultati divisi per categorie.
- **Impostazione del Circuito Chiuso:** premere il pulsante Configurazione, impostare la durata in secondi di ogni schermata e il numero di schermate del ciclo; trasferire dall'elenco Classifiche disponibili all'elenco di quelle Selezionate usando i pulsanti freccia (destra – sinistra), e impostare l'ordine delle classifiche utilizzando i pulsanti freccia Su – Giù; confermare e apporre un segno di spunta accanto alla voce Ciclo Automatico se si desidera che la visualizzazione delle classifiche selezionate sia continua.
- **Creazione degli Export per Internet:** generare gli export dell'elenco iscritti, quindi per ogni tappa, rilevazione e classifica generare l'export; all'atto di generazione del primo export impostare la cartella in cui si desiderano salvare gli stessi; la finestra di impostazione della directory verrà proposta per ogni export, e manterrà la prima impostazione data. In caso di classifiche suddivise per categorie, impostare un modello che le contenga tutte e che comprenda anche la categoria assoluta (qualificatore '???'), in questo modo si potranno vedere i risultati assoluti e quelli per categoria.

# *Modalità di Inserimento dati*

- Digitare un codice, numerico o letterale nel campo di ricerca.
- Cliccare sul pulsante  $\rightarrow$  lnvio  $\parallel$  o premere il tasto INVIO.
- Il programma comunica che si sta inserendo una nuova voce all'elenco.
- Completare tutti i campi.
- Cliccare sul pulsante  $\bullet$  Ct+Invio o premere CTRL+INVIO per confermare.

## *Modalità di Modifica dati*

- Richiamare una voce dell'elenco inserendo nel campo di ricerca il numero, il codice o il nome (in alcuni elenchi è possibile effettuare ricerche solo mediante l'inserimento del codice, come ad esempio per le classifiche, le tabelle, le tappe).
- Procedere con le modifiche desiderate.
- Cliccare sul pulsante  $\mathbf{X}$  Esc  $\parallel$  o premere ESC per uscire dalla funzione di modifica.
- Cliccare su  $\bigvee$  Ct+lnvio o premere CTRL+INVIO per confermare le modifiche apportate.

# <span id="page-47-0"></span>**APPENDICE B [– ACQPLUS](#page-2-0)**

L'acquisizione dei tempi avviene mediante l'utilizzo del software **AcqPlus**. Il programma si apre cliccando il pulsante **avvia** dai fogli classifiche sia dalla stazione server sia dalla stazione cliente, è comunque suggerito avviarlo precedentemente all'abilitazione dell'acquisizione; E' possibile avviato dal menù di Avvio, dove si trovano i collegamenti al programma **CicloPlusXP**.

Nel menù **Setup** del programma AcqPlus si trova la sezione adibita alla **Configurazione** del dispositivo seriale. È necessario inserire il tipo di porta seriale e il tipo di cronometro o di dispositivo di cronometraggio utilizzato. Per ciascun tipo di cronometro sono indicati i parametri di configurazione.

Se si utilizzano i transponder AMB si deve impostare l'ora di **Sincronizzazione del Transponder** utilizzando la relativa funzione del menu.

Nella sezione **Acquisizione**, con la funzione **Gestisci** attiva, vengono acquisiti dal cronometro i tempi dei concorrenti e vengono direttamente trasferiti alla sezione Risultati del programma **CicloPlus XP** (se nello stesso è attiva l'acquisizione).

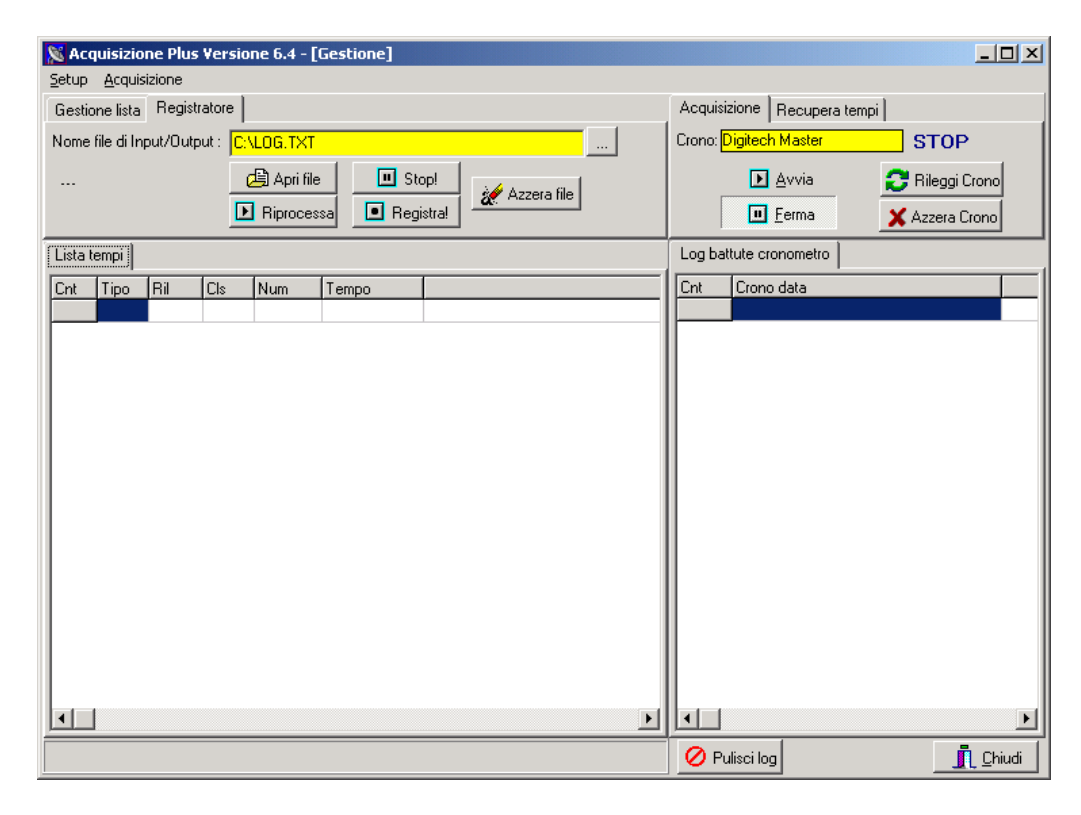

L'**AcqPlus** è costituito da più aree:

**Gestione Lista:** il pulsante Salva Lista permette di memorizzare su file tutto ciò che si trova nella Lista Tempi; il pulsante Azzera Lista elimina il contenuto della Lista Tempi.

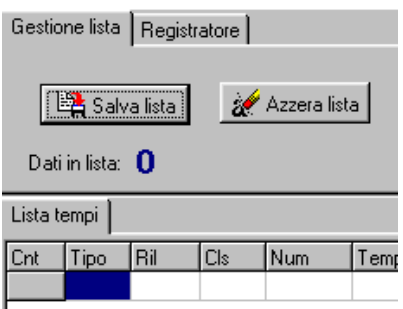

**Registratore:** permette di registrare su file tutto ciò che viene acquisito; questa funzione va impostata prima dell'inizio dell'acquisizione. Inserire, o cercare sul proprio computer, il file di tipo TXT su cui salvare le battute acquisite; quindi cliccare su Registra. Al termine premere il pulsante Stop

Qualora fosse necessario acquisire nuovamente battute registrate su un file sarà necessario selezionare il file, cliccare su Apri File, quindi su Ripromessa File

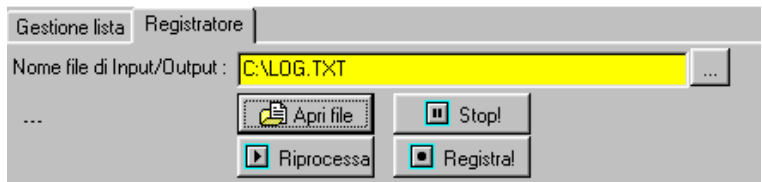

# **Acquisizione:**

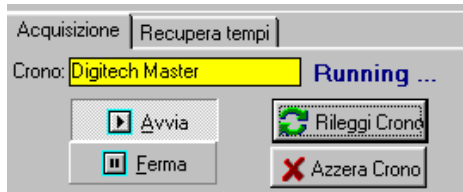

## **Avvia:**

**Ferma:** interrompe la procedura di acquisizione.

**Rileggi Crono:** permette di rileggere il log della battute ricevute dall'apparecchiatura di cronometraggio.

**Azzera Crono:** elimina il log delle battute ricevute dal cronometro.

## **Recupera Tempi:**

Qualora la procedura di acquisizione fosse effettuata con l'apparecchiatura di cronometraggio non collegata al PC e poi si desiderasse scaricare all'interno del programma i dati acquisiti, sarà necessario premere Avvia e poi, inseriti il primo e l'ultimo numero di concorrente e la linea che si vuole recuperare, premere il pulsante Recupera Tempi.

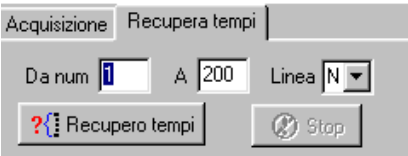

Nella parte bassa della videata sono presenti ancora due pulsanti:

**Pulisci Log:** consente di svuotare l'elenco Log battute cronometro senza però cancellare i dati dalla memoria del programma.

**Chiudi:** consente di chiudere il programma.

# <span id="page-49-0"></span>**[APPENDICE C](#page-1-0) - Modalità di configurazione della Rete**

Per mettere in rete più computer è necessario seguire diverse procedure di configurazione secondo i sistemi operativi di ciascun Pc collegato. Qui di seguito sono illustrate le procedure specifiche per ciascun sistema operativo.

#### **[C1](#page-2-0) Computer con sistema operativo Windows XP**

È necessario seguire una procedura di configurazione che si sviluppa su due fasi:

- Fase 1: intervene sul file di registro (può essere effettuata scegliendo tra un metodo manuale e uno automatico);
- Fase 2: interviene direttamente sulle impostazioni del DCOM.

#### *Fase 1 - Metodo Manuale*

- Disabilitare il **Firewall** di Windows XP od il firewall di terze parti nel caso in cui ne sia installato uno, oppure consultare la successiva sezione **FIREWALL** per abilitare le eccezioni necessarie
- Lanciare il file '**MachineAccess.reg'** fornito con il software
- Cliccare su Start, Esegui e scrivere "regedit", quindi premere Invio.
- Si apre la finestra "Editor del registro di configurazione"

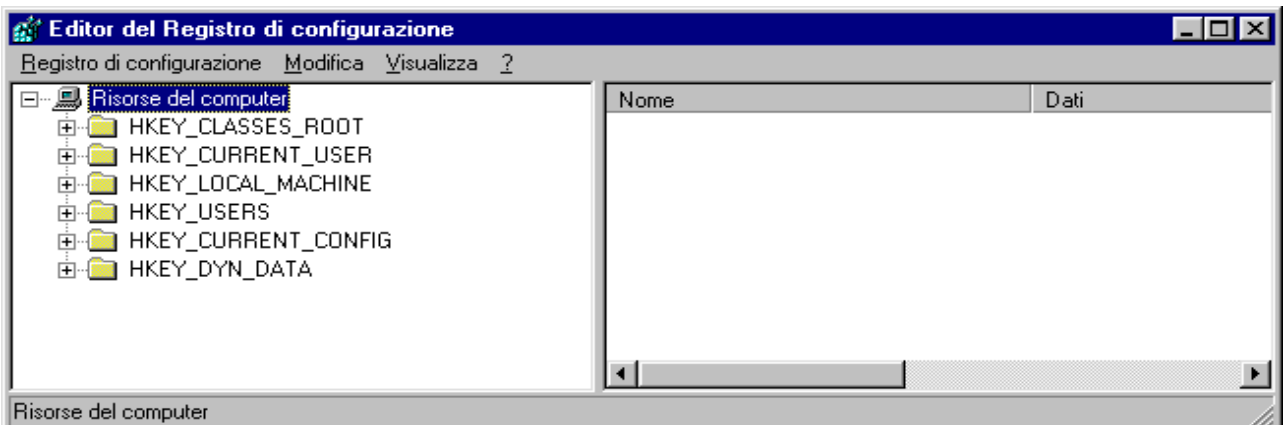

- Cliccare su HKEY\_LOCAL\_MACHINE
- Cliccare su Software
- Cliccare su Microsoft
- Cliccare su Ole

- Raggiunta la cartella del percorso Risorse del Computer\HKEY\_LOCAL\_MACHINE\Software\Microsoft\Ole, a destra si potranno vedere le chiavi già presenti. Nella figura sottostante si possono vedere le chiavi e i dati relativi che devono trovarsi in questa cartella del registro:

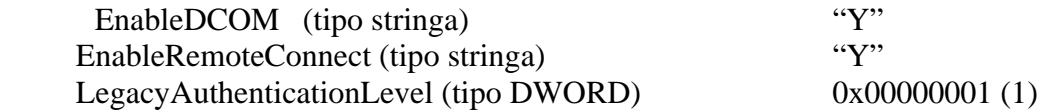

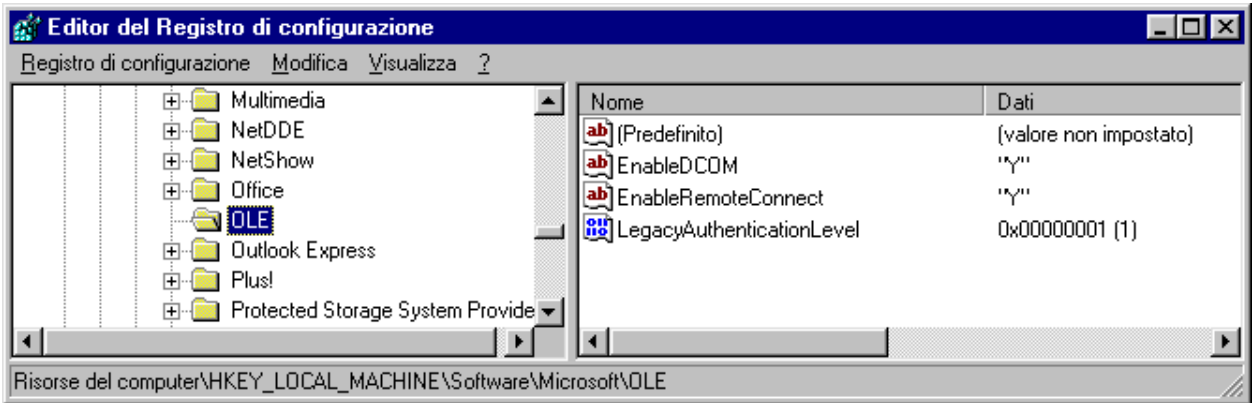

Se non ci sono è necessario inserirle seguendo queste istruzioni:

- Cliccare su Modifica, Nuovo, Stringa;
- Appare una nuova voce con il nome **Nuovo Valore #1**, assegnargli nome **EnableDCOM**;
- Fare doppio clic su EnableDCOM, si apre una finestra in cui si possono configurare i valori

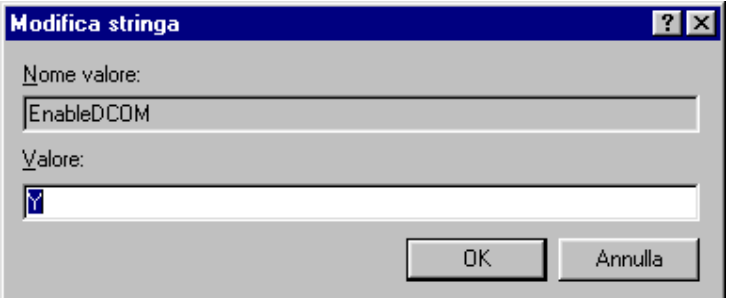

- Impostare il Valore uguale a **Y**;
- Inserire una nuova voce di tipo Stringa (cliccare su Modifica, Nuovo, Stringa), assegnargli nome **EnableRemoteConnect** e dargli valore uguale a **Y;**
- Inserire un'altra voce di tipo DWORD (cliccare su Modifica, Nuovo, DWORD), assegnargli nome **LegacyAuthenticationLevel** dandogli valore uguale a **1** e impostando il tipo uguale a **Esadecimale**.
- Al termine della configurazione del registro, chiudere la finestra "Editor del registro di configurazione" e riavviare il computer.

#### *Fase 1 - Metodo Automatico (consigliato)*

- Disabilitare il **Firewall** di Windows XP od il firewall di terze parti nel caso in cui ne sia installato uno, oppure consultare la successiva sezione **FIREWALL** per abilitare le eccezioni necessarie
- Lanciare il programma **AbilitaCOM.exe** (allegato alla presente documentazione). Questo programma apporta delle modifiche al registro del computer. Al termine dell'esecuzione, il programma chiederà di riavviare il computer. Se il registro è già configurato nel modo richiesto il programma non richiederà il riavvio del computer.
- Lanciare il file '**MachineAccess.reg'** fornito con il software

# *Fase 2*

## - **Cliccare su Start, Esegui, scrivere DCOMCNFG.EXE e premere INVIO; si apre la finestra "Servizi Componenti";**

- Cliccare su Servizi Componenti, Computer, Risorse del computer, Config DCOM e scegliere **NetObject**, cliccare con il tasto destro e scegliere **Proprietà**. (Vedi videata nella pagina successiva)

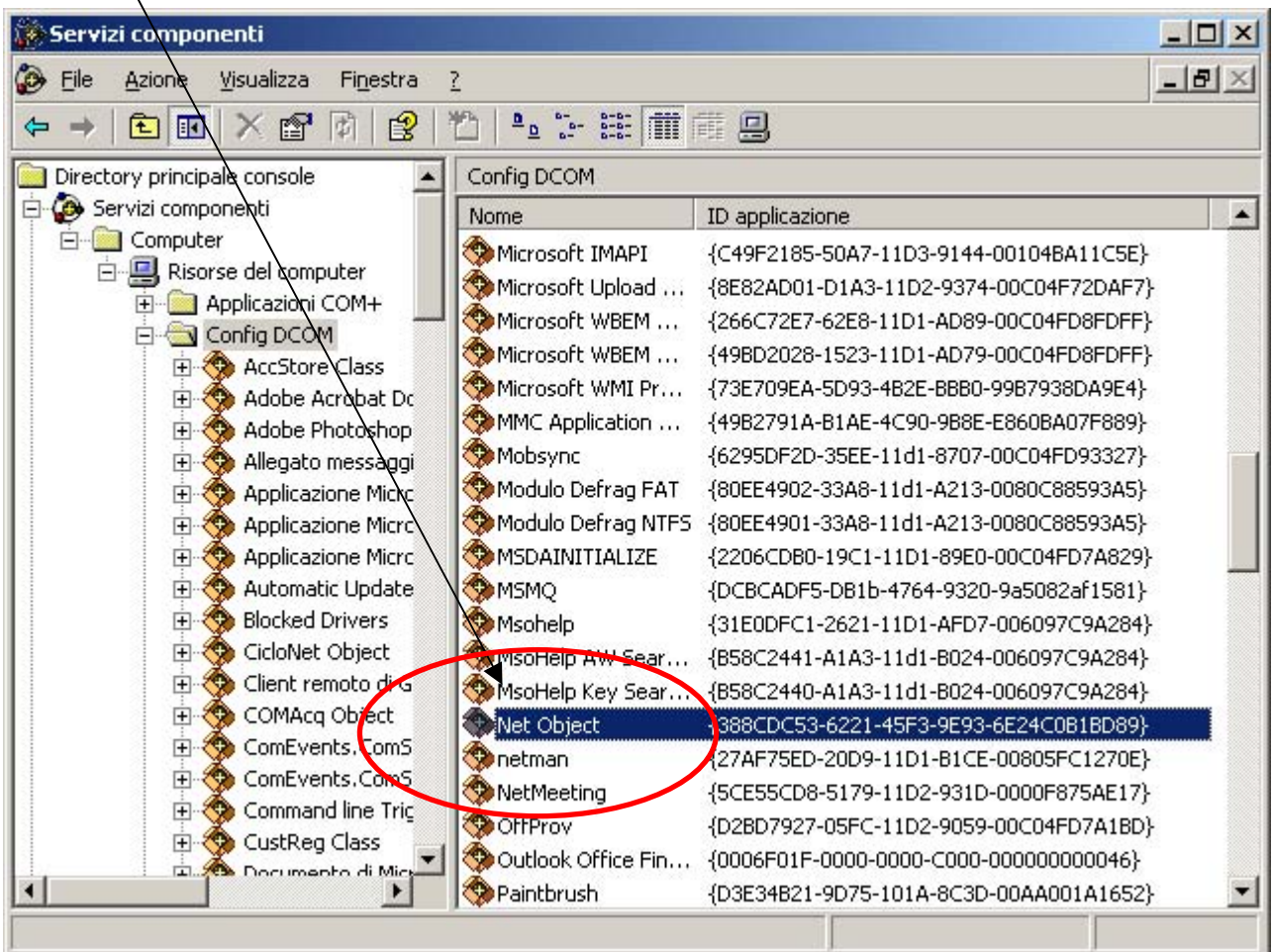

- Posizionarsi sulla finestra **Generale** (videata 1, nella pagina successiva) e impostare il Livello di Autenticazione uguale a **Nessuno**;
- Posizionarsi sulla finestra **Identità** (videata 2, nella pagina successiva) e scegliere **Utente interattivo**;
- Solo per sistemi aggiornati fino a **Service Pack 1,** posizionarsi sulla finestra **Protezione** e settare il box **Autorizzazioni di esecuzione e attivazione** su **Personalizzate**, dopo di che cliccare su **Modifica**. Aperta la finestra cliccare su **Aggiungi** e attivare l'utente **Accesso anonimo.** Cliccare su **Controlla Nomi** e confermare con OK. Si apre la finestra delle autorizzazioni. Selezionare l'utente ed applicare la spunta **Consenti** su tutte le voci.
- Solo per sistemi aggiornati con **Service Pack 2,** posizionarsi sulla finestra **Protezione** e settare il box **Autorizzazioni di esecuzione e attivazione** su **Personalizzate**, dopo di che cliccare su **Modifica**. Aperta la finestra cliccare su **Aggiungi** e attivare gli utenti **Accesso anonimo** e **Guest.** Per ogni utente che si attiva, cliccare su **Controlla Nomi** e confermare con OK. Si apre la finestra delle autorizzazioni. Selezionare l'utente ed applicare la spunta **Consenti** su tutte le voci.

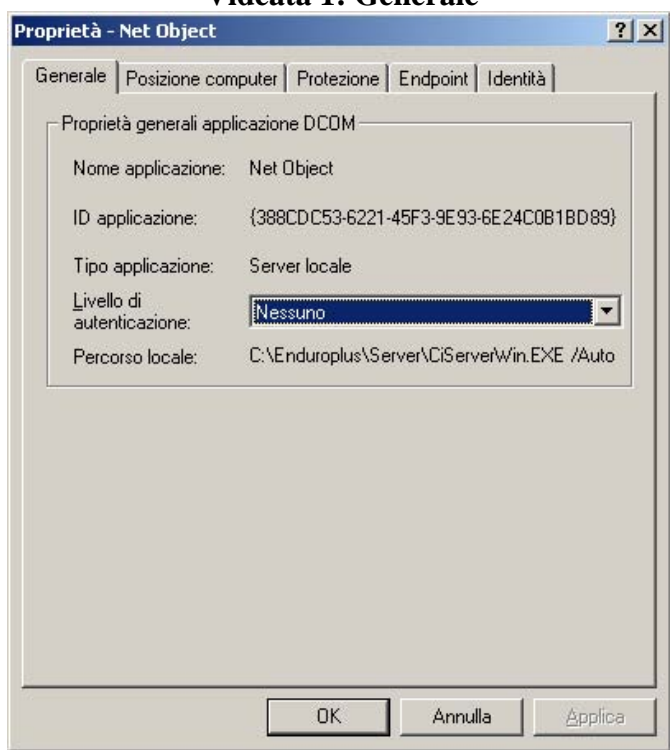

#### **Videata 1: Generale**

#### **Videata 2: Identità**

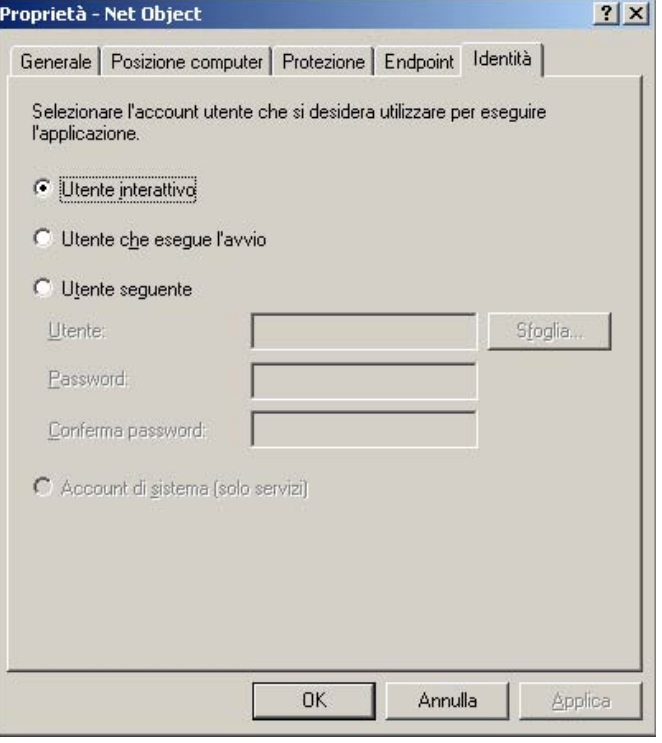

# **FIREWALL**

Aprire il programma di configurazione del Firewall da **Avvio**, **Pannello di controllo**, **Windows Firewall.** 

Attivare il firewall selezionando "On - Attivo" e procedere con i passi successivi.

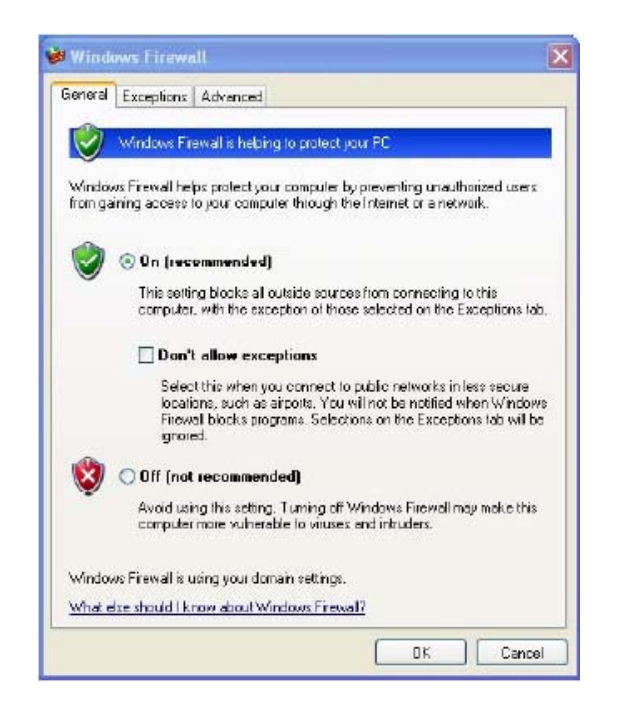

Selezionare quindi la pagina "**Eccezioni**" e premere il pulsante "**Aggiungi porta**" Inserire nel campo "Nome" il testo **DCOM** e nel campo "Numero porta" il valore **135**  Premere poi su OK

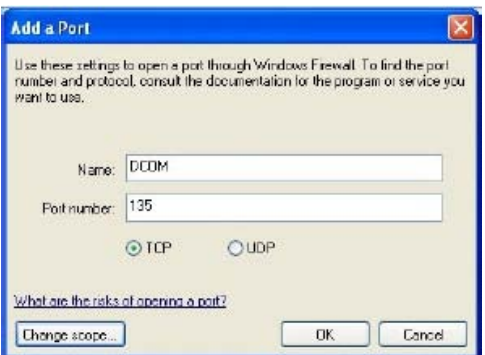

A questo punto la porta usata da DCOM è nella lista di quelle abilitate:

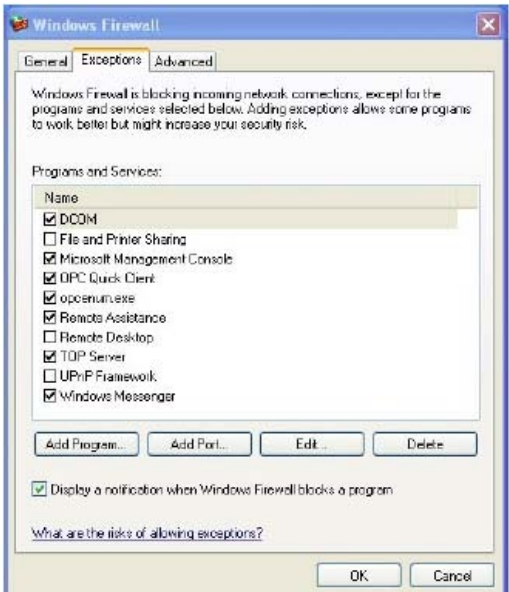

<span id="page-54-0"></span>Premere ancora OK per chiudere la configurazione del firewall.

Al primo lancio di un programma remoto, il firewall chiederà all'utente se desidera consentire al programma l'accesso al PC oppure no. Naturalmente è indispensabile consentirne l'accesso per abilitare la rete rispondendo affermativamente. Se però il firewall non ponesse la domanda procedere all'abilitazione manuale:

Procedere così:

- Dalla pagina "eccezioni" cliccare "Aggiungi programma"
- Premere poi "Sfoglia"
- Cercare sul disco C:\Cicloplus\Server (o rally o enduro, etc) il file CiServerWin.exe
- Selezionarlo
- Premere su "Apri", poi su "Ok" ed ancora su "Ok"

## **NORTON FIREWALL**

Se invece si sta utilizzando **Norton Antivirus** con tutte le funzionalità di firewall installate procedere così:

- Lanciare il pannello di controllo di Norton Antivirus
- Selezionare il pulsante 'Opzioni'.
- Selezionare la voce "Protezione da worm Internet" e deselezionare la voce sulla destra "Abilita la protezione da worm Internet"

#### **[C2](#page-2-0) Computer con sistema operativo Windows 2000**

È necessario seguire una procedura di configurazione che si sviluppa su due fasi:

- Fase 1: intervene sul file di registro (può essere effettuata scegliendo tra un metodo manuale e uno automatico);
- Fase 2: interviene direttamente sulle impostazioni del DCOM.

#### *Fase 1 - Metodo Manuale*

- Cliccare su Start, Esegui e scrivere "regedit", quindi premere Invio.
- Si apre la finestra "Editor del registro di configurazione"

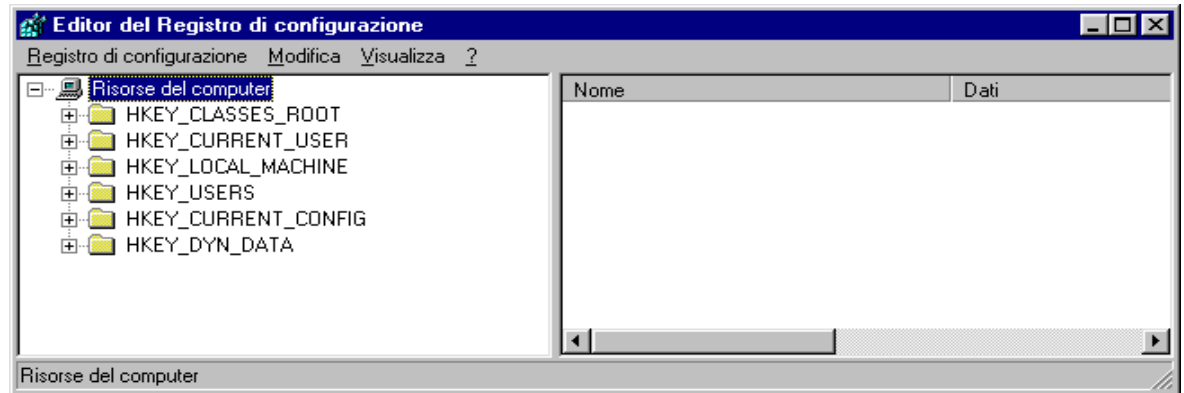

- Cliccare su HKEY\_LOCAL\_MACHINE
- Cliccare su Software
- Cliccare su Microsoft
- Cliccare su Ole

- Raggiunta la cartella del percorso Risorse del

Computer\HKEY\_LOCAL\_MACHINE\Software\Microsoft\Ole, a destra si potranno vedere le chiavi già presenti. Nella figura sottostante si possono vedere le chiavi e i dati relativi che devono trovarsi in questa cartella del registro:

- EnableDCOM (tipo stringa) "Y"<br>
inableRemoteConnect (tipo stringa) "Y" EnableRemoteConnect (tipo stringa) LegacyAuthenticationLevel (tipo DWORD) 0x00000001 (1)
	-

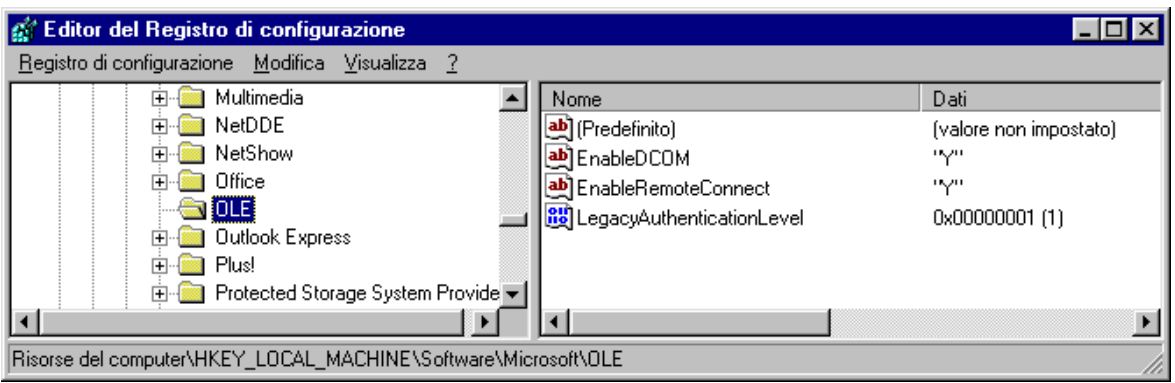

Se non ci sono è necessario inserirle seguendo queste istruzioni:

- Cliccare su Modifica, Nuovo, Stringa;
- Appare una nuova voce con il nome **Nuovo Valore #1**, assegnargli nome **EnableDCOM**;
- Fare doppio clic su EnableDCOM, si apre una finestra in cui si possono configurare i valori

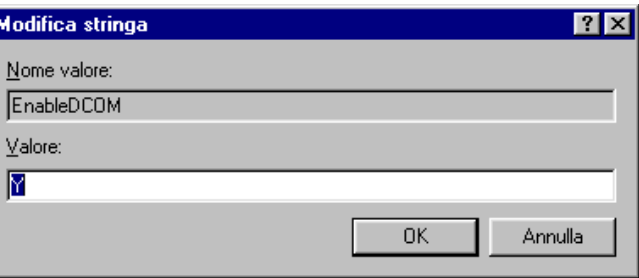

- Impostare il Valore uguale a **Y**;
- Inserire una nuova voce di tipo Stringa (cliccare su Modifica, Nuovo, Stringa), assegnargli nome **EnableRemoteConnect** e dargli valore uguale a **Y;**
- Inserire un'altra voce di tipo DWORD (cliccare su Modifica, Nuovo, DWORD), assegnargli nome **LegacyAuthenticationLevel** dandogli valore uguale a **1** e impostando il tipo uguale a **Esadecimale**.
- Al termine della configurazione del registro, chiudere la finestra "Editor del registro di configurazione" e riavviare il computer.

## *Fase 1 - Metodo Automatico (consigliato)*

- Avviare il programma AbilitaCOM.exe (allegato alla presente documentazione).

Questo programma apporta delle modifiche al registro del computer. Al termine dell'esecuzione, il programma chiederà di riavviare il computer. Se il registro è già configurato nel modo richiesto il programma non richiederà il riavvio del computer.

## *Fase 2*

# - **Cliccare su Start, Esegui, scrivere DCOMCNFG.EXE e premere INVIO; si apre la finestra "Proprietà – Configurazione Distribuited COM";**

- Scegliere **NetObject**, cliccare sul tasto **Proprietà** posto in basso a sinistra (Vedi videata nella pagina successiva).

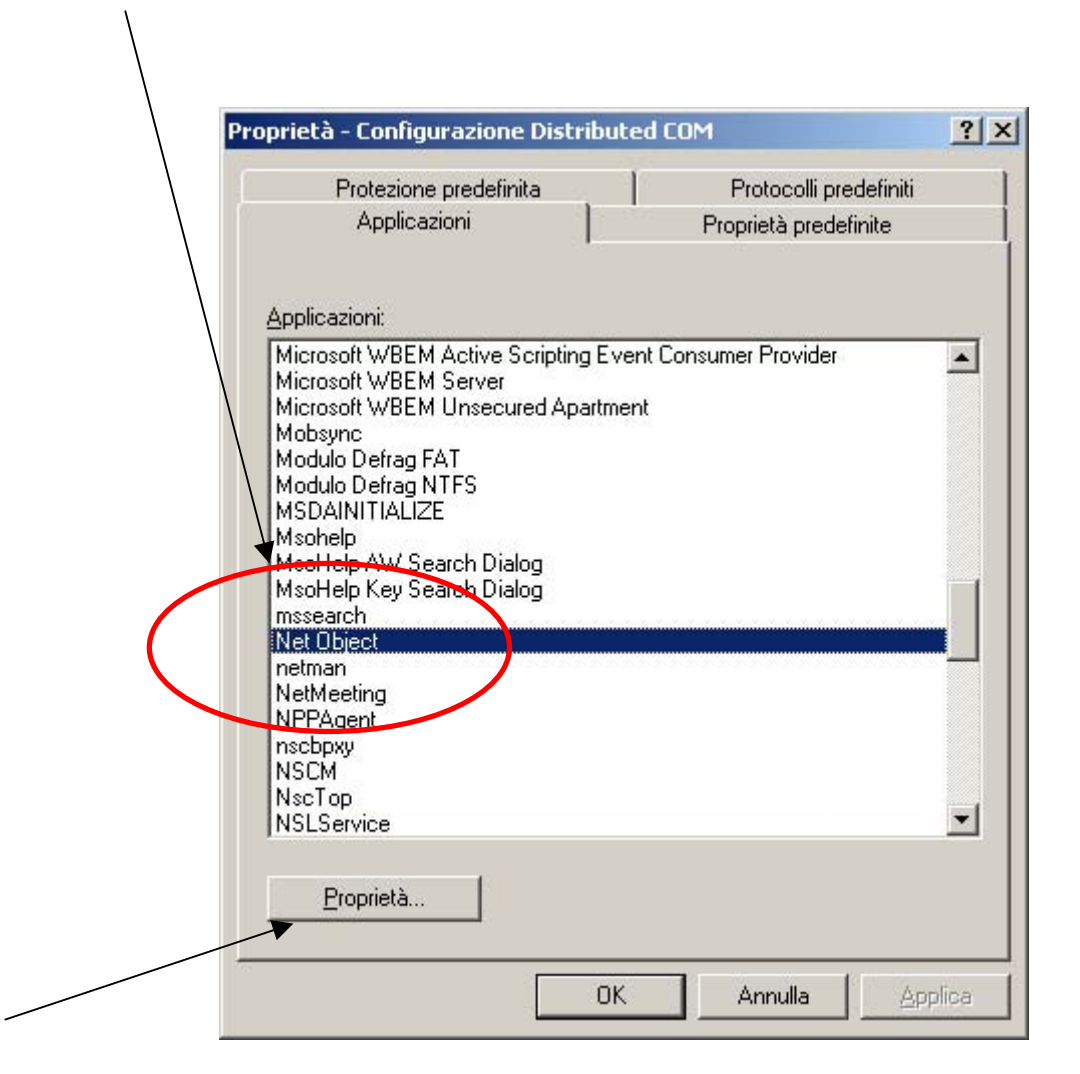

- Posizionarsi sulla finestra **Generale** (videata 1, nella pagina successiva) e impostare il Livello di Autenticazione uguale a **Nessuno**;
- Posizionarsi sulla finestra **Identità** (videata 2, nella pagina successiva) e scegliere **Utente interattivo**;

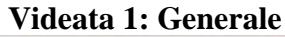

<span id="page-57-0"></span>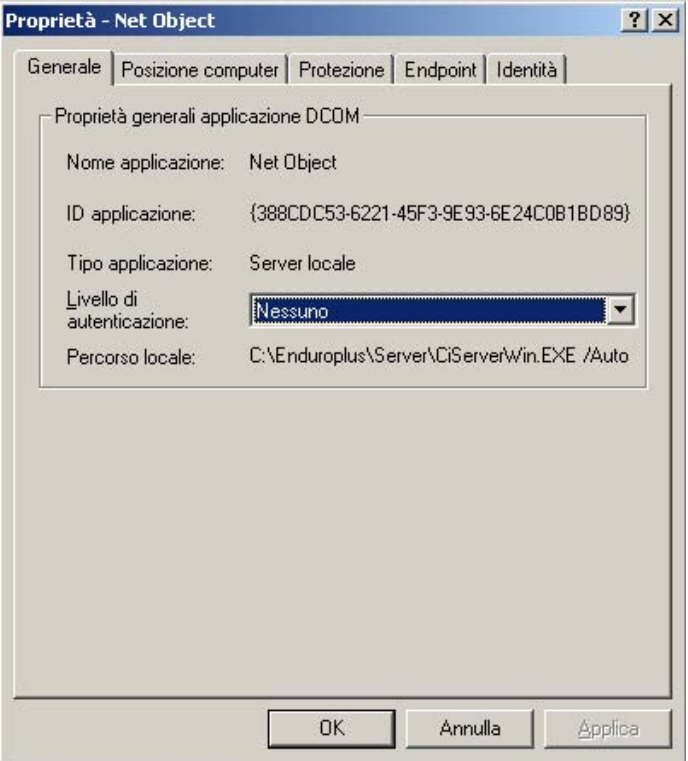

#### **Videata 2: Identità**

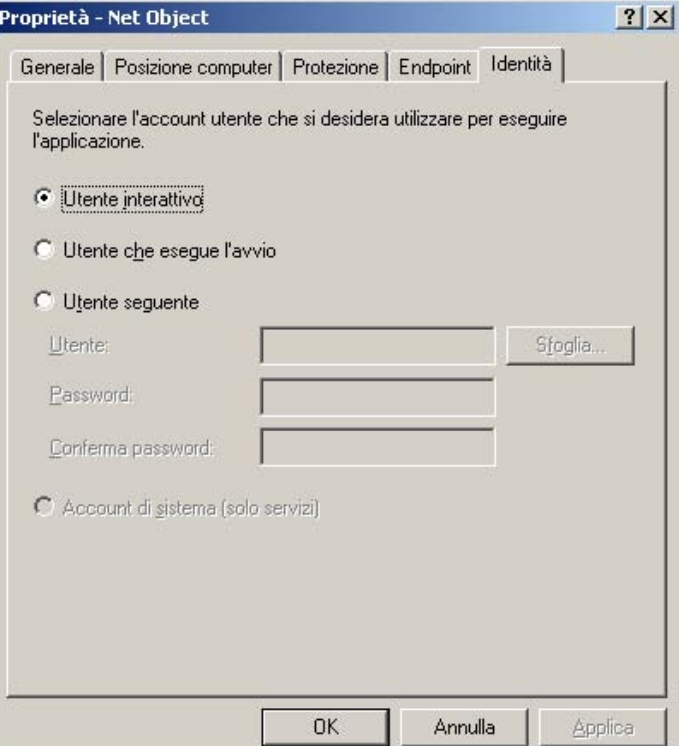

#### **[C3](#page-2-0) Computer con sistema operativo Windows 98**

È possibile scegliere due metodi diversi:

- Manuale: richiede un intervento all'interno del file di registro del computer;
- Automatico (consigliato): necessita l'avvio di un programma di configurazione.

## *Metodo Manuale*

- Cliccare su Start, Esegui e scrivere "regedit", quindi premere Invio.
- Si apre la finestra "Editor del registro di configurazione"

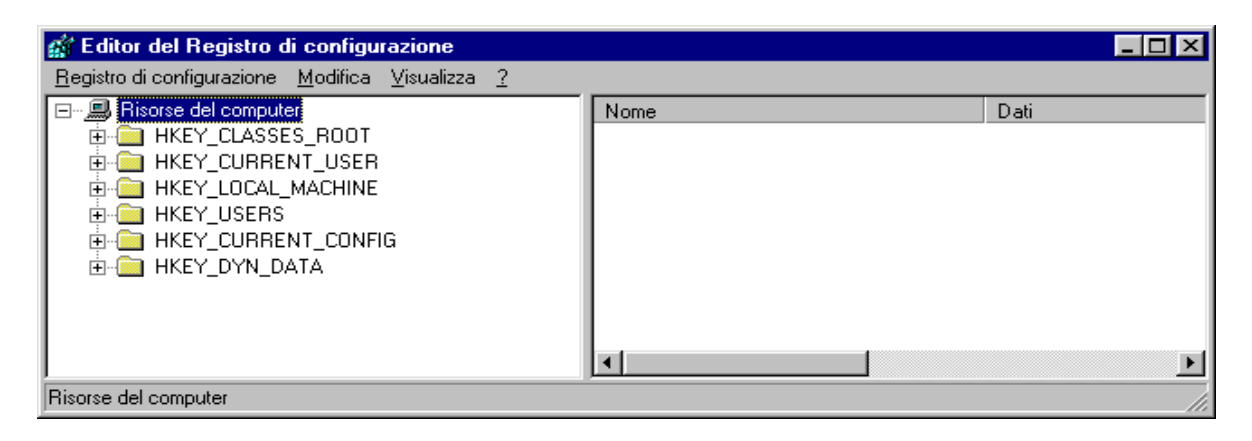

- Cliccare su HKEY\_LOCAL\_MACHINE
- Cliccare su Software
- Cliccare su Microsoft
- Cliccare su Ole
- Raggiunta la cartella del percorso Risorse del computer\HKEY\_LOCAL\_MACHINE\Software\Microsoft\Ole, a destra si potranno vedere le chiavi già presenti. Nella figura sottostante si possono vedere le chiavi e i dati relativi che devono trovarsi in questa cartella del registro:

EnableDCOM (tipo stringa) "Y"<br>EnableRemoteConnect (tipo stringa) "Y" EnableRemoteConnect (tipo stringa)

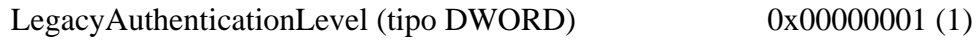

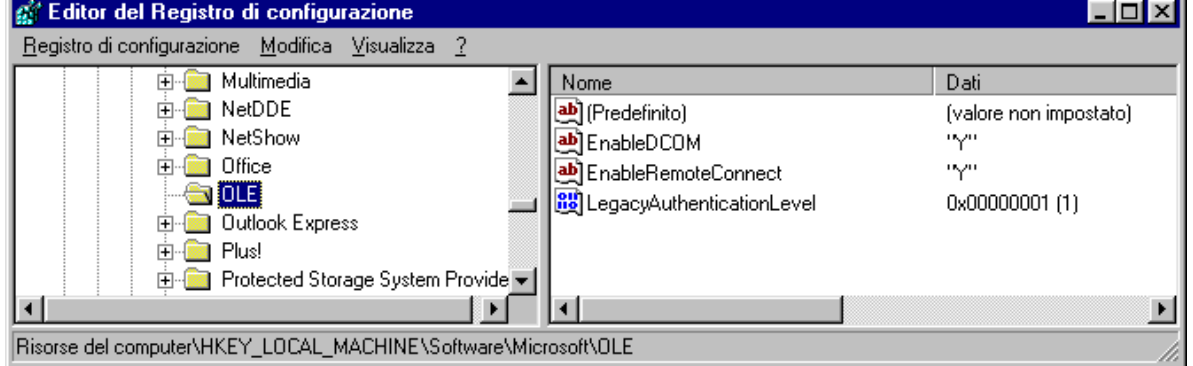

Se non sono presenti, è necessario inserirle seguendo queste istruzioni:

- Cliccare su Modifica, Nuovo, Stringa;
- Appare una nuova voce con il nome **Nuovo Valore #1**, assegnargli nome **EnableDCOM**;
- Fare doppio clic su EnableDCOM, si apre una finestra in cui si possono configurare i valori

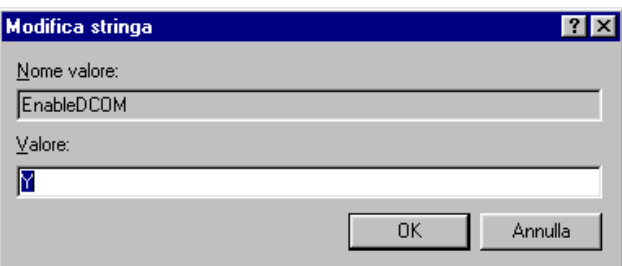

- <span id="page-59-0"></span>- Impostare il Valore uguale a **Y**;
- Inserire una nuova voce di tipo Stringa (cliccare su Modifica, Nuovo, Stringa), assegnargli nome **EnableRemoteConnect** e dargli valore uguale a **Y;**
- Inserire un'altra voce di tipo DWORD (cliccare su Modifica, Nuovo, DWORD), assegnargli nome **LegacyAuthenticationLevel** dandogli valore uguale a **1** e impostando il tipo uguale a **Esadecimale**.
- Al termine della configurazione del registro, chiudere la finestra "Editor del registro di configurazione" e riavviare il computer.

# *Metodo Automatico (consigliato)*

- Avviare il programma AbilitaCOM.exe (allegato alla presente documentazione).
- Questo programma apporta delle modifiche al registro del computer. Al termine dell'esecuzione, il programma chiederà di riavviare il computer. Se il registro è già configurato nel modo richiesto il programma non richiederà il riavvio del computer.

# **[C4](#page-2-0) Computer con sistema operativo Windows 95**

- Scaricare DCOM95 dal sito Microsoft all'indirizzo [http://download.microsoft.com/msdownload/dcom/95/x86/en/dcom95.exe;](http://download.microsoft.com/msdownload/dcom/95/x86/en/dcom95.exe)
- Installare dcom95.exe;
- Quindi procedere seguendo le istruzioni illustrate qui di seguito.

È possibile scegliere due metodi diversi:

- Manuale: richiede un intervento all'interno del file di registro del computer;
- Automatico (consigliato): necessita l'avvio di un programma di configurazione.

## *Metodo Manuale*

- Cliccare su Start, Esegui e scrivere "regedit", quindi premere Invio.
- Si apre la finestra "Editor del registro di configurazione"

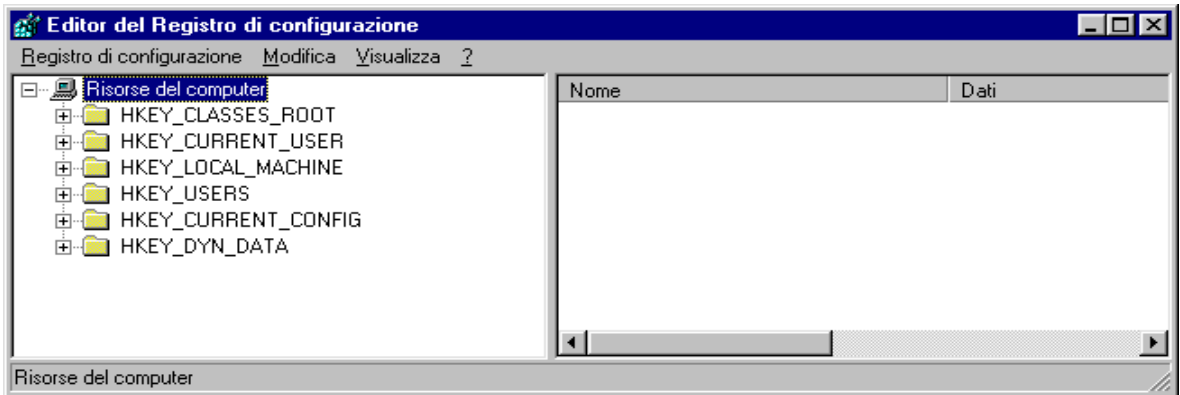

- Cliccare su HKEY\_LOCAL\_MACHINE
- Cliccare su Software
- Cliccare su Microsoft
- Cliccare su Ole
- Raggiunta la cartella del percorso Risorse del

Computer\HKEY\_LOCAL\_MACHINE\Software\Microsoft\Ole, a destra si potranno vedere le chiavi già presenti. Nella figura sottostante si possono vedere le chiavi e i dati relativi che devono trovarsi in questa cartella del registro:

EnableDCOM (tipo stringa) "Y"<br>
inableRemoteConnect (tipo stringa) "Y" EnableRemoteConnect (tipo stringa) LegacyAuthenticationLevel (tipo DWORD) 0x00000001 (1)

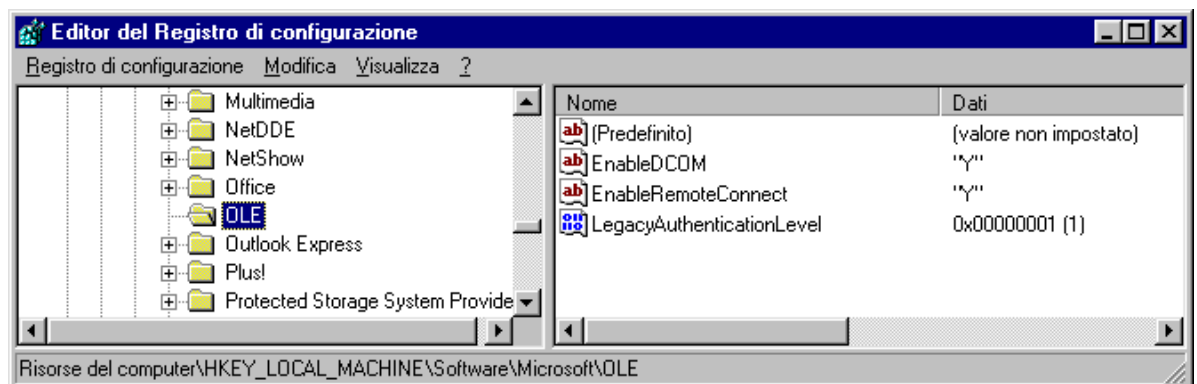

Se non ci sono è necessario inserirle seguendo queste istruzioni:

- Cliccare su Modifica, Nuovo, Stringa;
- Appare una nuova voce con il nome **Nuovo Valore #1**, assegnargli nome **EnableDCOM**;
- Fare doppio clic su EnableDCOM, si apre una finestra in cui si possono configurare i valori

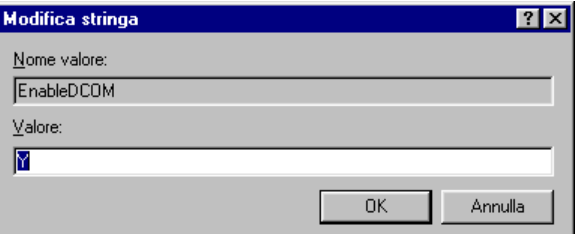

- Impostare il Valore uguale a **Y**;
- Inserire una nuova voce di tipo Stringa (cliccare su Modifica, Nuovo, Stringa), assegnargli nome **EnableRemoteConnect** e dargli valore uguale a **Y;**

# *CicloPlus XP*

- Inserire un'altra voce di tipo DWORD (cliccare su Modifica, Nuovo, DWORD), assegnargli nome **LegacyAuthenticationLevel** dandogli valore uguale a **1** e impostando il tipo uguale a **Esadecimale**.
- Al termine della configurazione del registro, chiudere la finestra "Editor del registro di configurazione" e riavviare il computer.

#### *Metodo Automatico (consigliato)*

- Avviare il programma AbilitaCOM.exe (allegato alla presente documentazione).
- Questo programma apporta delle modifiche al registro del computer. Al termine dell'esecuzione, il programma chiederà di riavviare il computer. Se il registro è già configurato nel modo richiesto il programma non richiederà il riavvio del computer.

Tutti i marchi o nomi dei prodotti citati i questo documento o nei singoli manuali sono o possono essere marchi registrati di proprietà delle singole società.

> **MAURO CEDRANI Via Marconi, 61 12030 – MARENE (CN) 0172 – 742812 mauce@microplus.it**  WWW.CEDRANI.IT